## **Dell P2219H/P2319H/P2419H/P2719H** Používateľská príručka

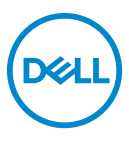

**Model: P2219H/P2319H/P2419H/P2719H Smernicový model: P2219Hb/P2319Ht/P2319Hc/P2419Hb/P2419Hc/P2719Ht**

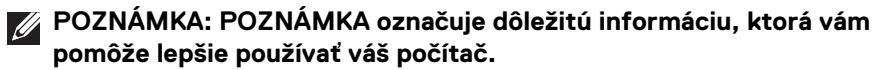

- **UPOZORNENIE: UPOZORNENIE poukazuje na potenciálne poškodenie hardvéru alebo stratu údajov v prípade nedodržania pokynov.**
- **VAROVANIE: VAROVANIE označuje potenciálne poškodenie majetku, zranenie osôb alebo smrť.**

**Autorské práva © 2018-2019 Dell Inc. alebo jej dcérske spoločnosti. Všetky práva vyhradené.** Dell, EMC a ostatné ochranné známky sú ochranné známky spoločnosti Dell Inc. alebo jej dcérskych spoločností. Ostatné ochranné známky môžu byť ochrannými známkami príslušných vlastníkov.

2019 - 04

Rev. A01

# **Obsah**

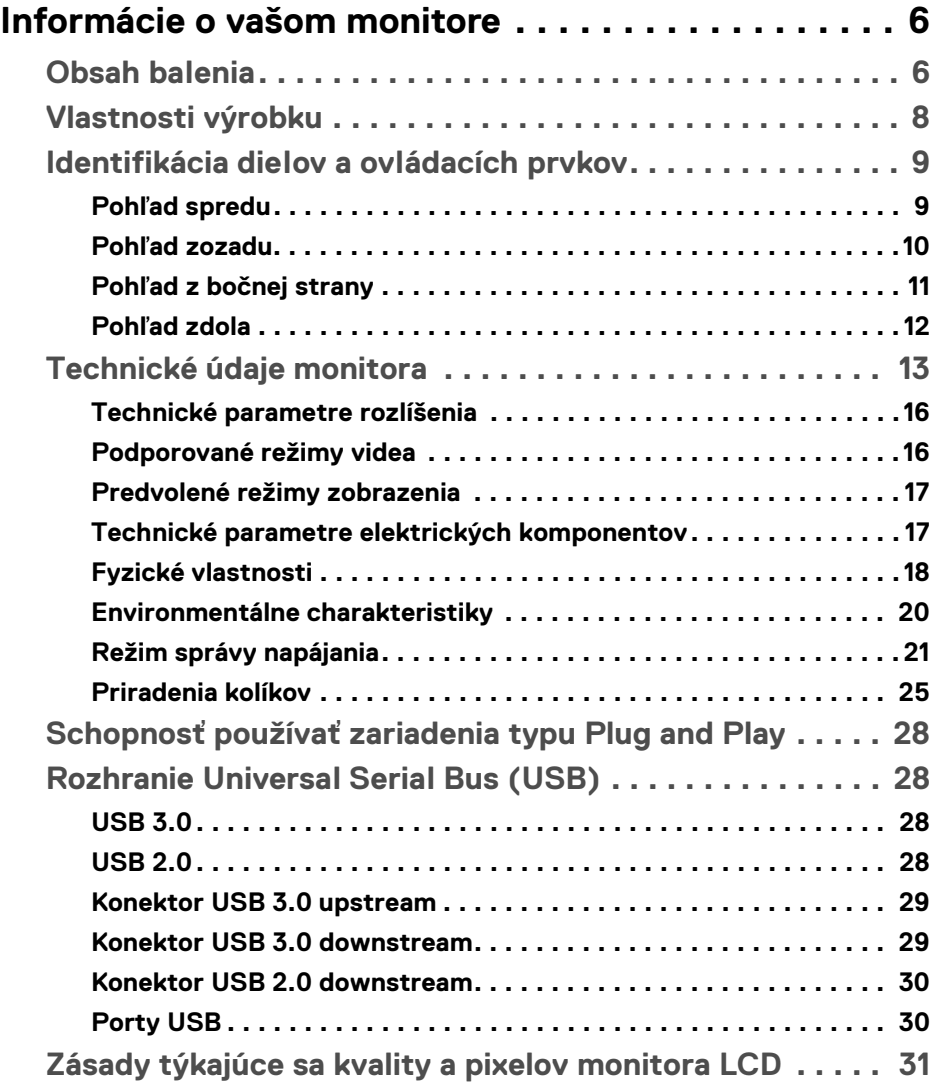

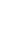

 $(\overline{DCL}$ 

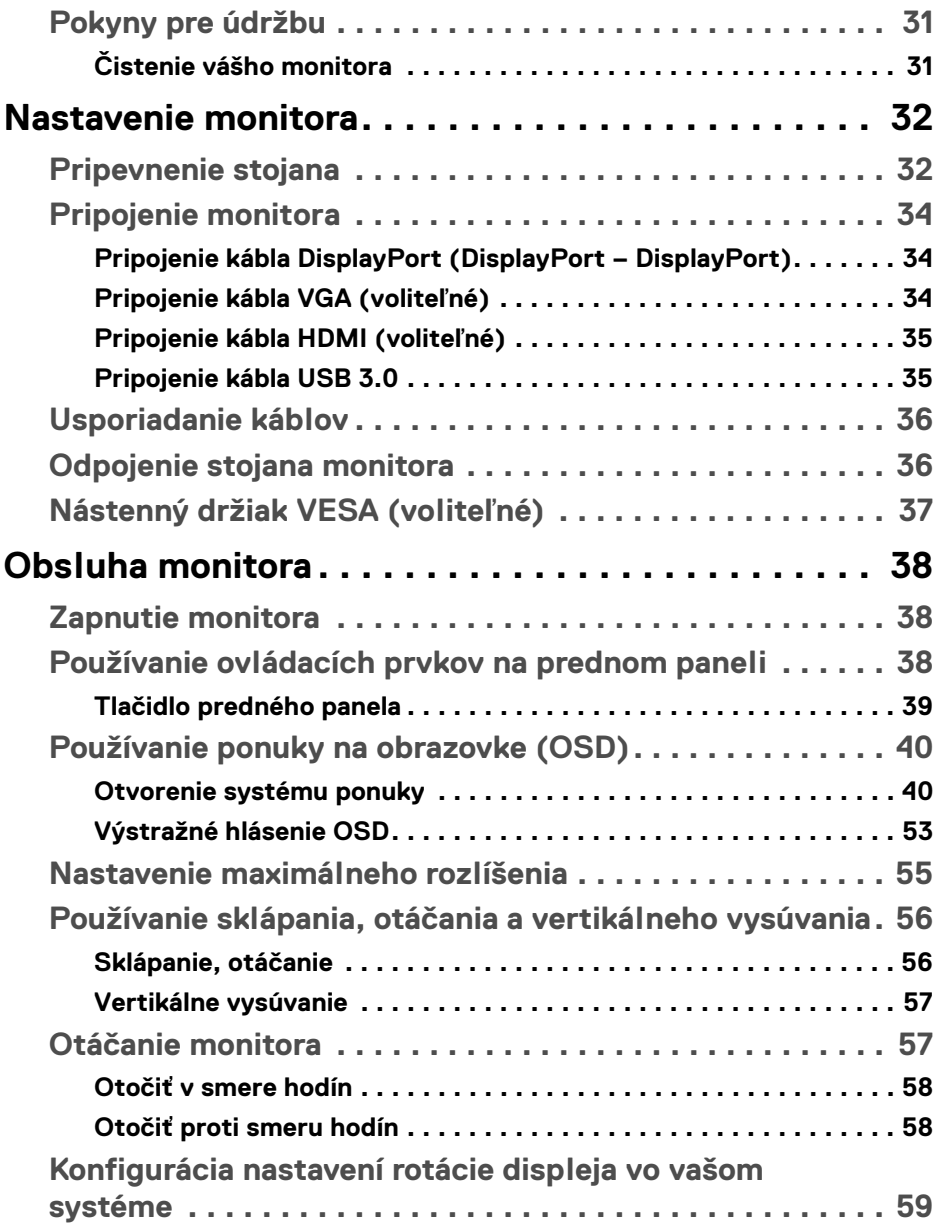

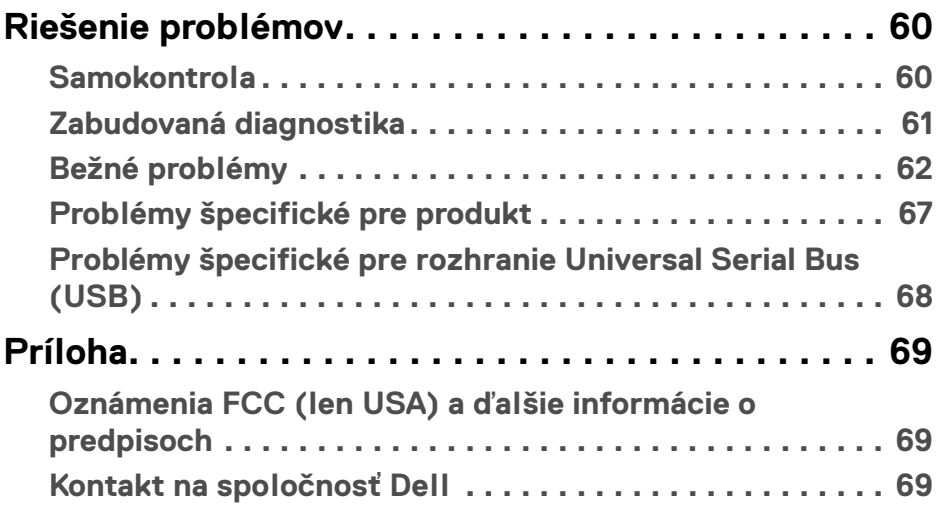

 $\left(\begin{smallmatrix} 0 & 0 \\ 0 & 0 \\ 0 & 0 \end{smallmatrix}\right)$ 

## <span id="page-5-0"></span>**Informácie o vašom monitore**

## <span id="page-5-1"></span>**Obsah balenia**

Váš monitor sa dodáva so súčasťami uvedenými v nasledujúcej tabuľke. Ak nejaká súčasť chýba, obráťte sa na technickú podporu spoločnosti Dell. Ďalšie informácie nájdete v časti [Kontakt na spoločnosť Dell](#page-68-3).

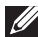

**POZNÁMKA: Niektoré položky môžu byť voliteľné a nemusia sa dodávať s vaším monitorom. Niektoré funkcie možno nebudú v určitých krajinách k dispozícii.**

**POZNÁMKA: Ak pripájate stojan, ktorý sta zakúpili niekde inde, postupujte podľa pokynov priložených k stojanu.** 

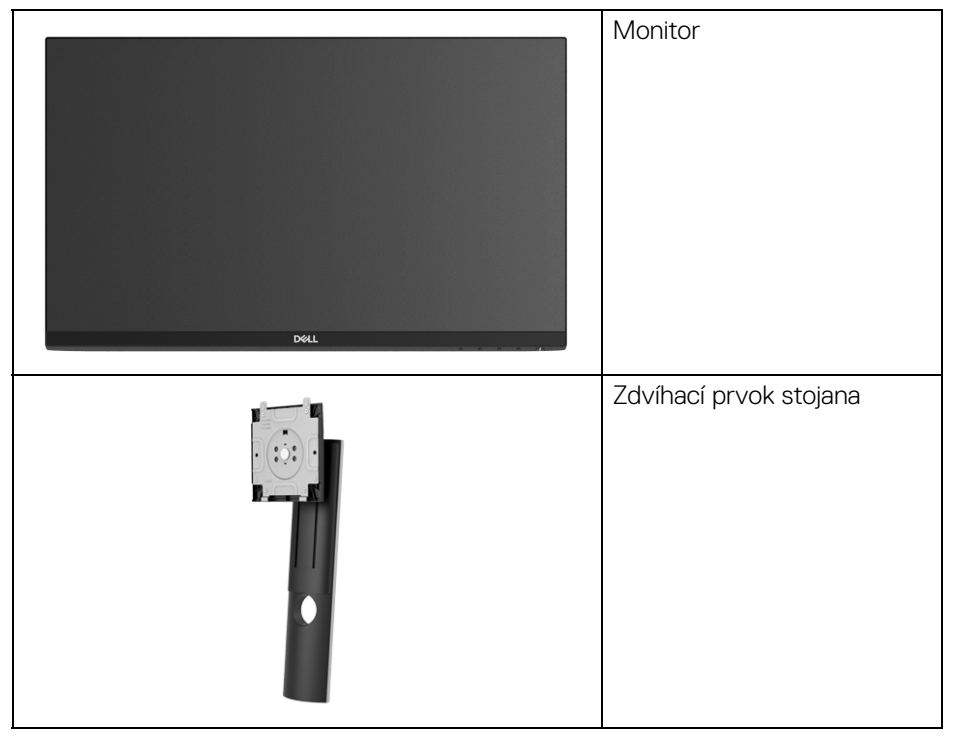

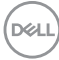

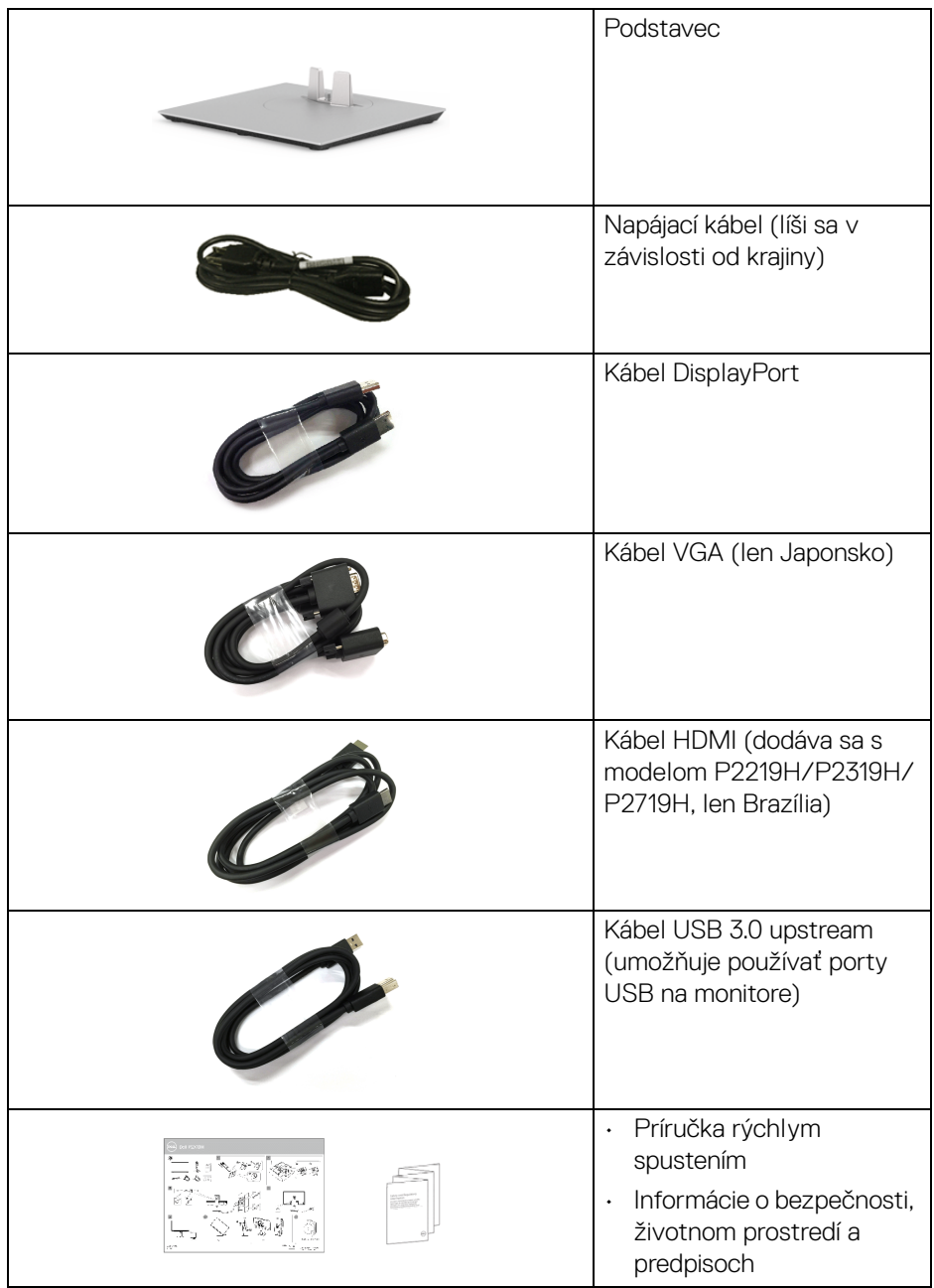

 $($ DELL $)$ 

## <span id="page-7-0"></span>**Vlastnosti výrobku**

Displej s plochým panelom **Dell P2219H/P2319H/P2419H/P2719H** má aktívnu matricu, tenkovrstvový tranzistor (TFT), displej z tekutých kryštálov (LCD) a LED podsvietenie. Medzi vlastnosti monitora patrí:

- **P2219H**: 54,6 cm (21,5-palcová) viditeľná oblasť displeja (merané uhlopriečne). Rozlíšenie: Až 1920 x 1080 cez VGA, DisplayPort a HDMI, s podporou celej obrazovky alebo nižšími rozlíšeniami.
- **P2319H**: 58,4 cm (23,0-palcová) viditeľná oblasť displeja (merané uhlopriečne). Rozlíšenie: Až 1920 x 1080 cez VGA, DisplayPort a HDMI, s podporou celej

obrazovky alebo nižšími rozlíšeniami.

• **P2419H**: 60,5 cm (23,8-palcová) viditeľná oblasť displeja (merané uhlopriečne).

Rozlíšenie: Až 1920 x 1080 cez VGA, DisplayPort a HDMI, s podporou celej obrazovky alebo nižšími rozlíšeniami.

- **P2719H**: 68,6 cm (27,0-palcová) viditeľná oblasť displeja (merané uhlopriečne). Rozlíšenie: Až 1920 x 1080 cez VGA, DisplayPort a HDMI, s podporou celej obrazovky alebo nižšími rozlíšeniami.
- Gamut farieb 72% NTSC.
- Možnosť sklonu, sklápania, nastavenia výšky a otáčania.
- Odnímateľný stojan a 100 mm montážne otvory Video Electronics Standards Association (VESA™) pre flexibilné upevňovacie riešenia.
- Digitálne pripojenie cez DisplayPort a HDMI.
- Vybavené 1 portom USB upstream a 4 portami USB downstream.
- Schopnosť používať zariadenia typu Plug and play v prípade podpory vo vašom systéme.
- Nastavenia zobrazenia na obrazovke (OSD) pre jednoduchosť nastavenia a optimalizácie obrazovky.
- Zásuvka na bezpečnostnú zámku.
- Zámka stojana.
- 0,3 W spotreba energie v pohotovostnom stave v režime spánku.
- Optimalizácia pohodlia s obrazovkou bez blikania.

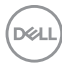

**VAROVANIE: Možné vplyvy dlhodobého vyžarovania modrého svetla z monitora môžu spôsobiť poškodenie zraku, okrem iného únavu zrak, digitálne zaťažovanie zraku atď. Funkcia ComfortView je navrhnutá tak, aby znižovala množstvo modrého svetla vyžarovaného z monitora za účelom pohodlia zraku.**

### <span id="page-8-0"></span>**Identifikácia dielov a ovládacích prvkov**

#### <span id="page-8-1"></span>**Pohľad spredu**

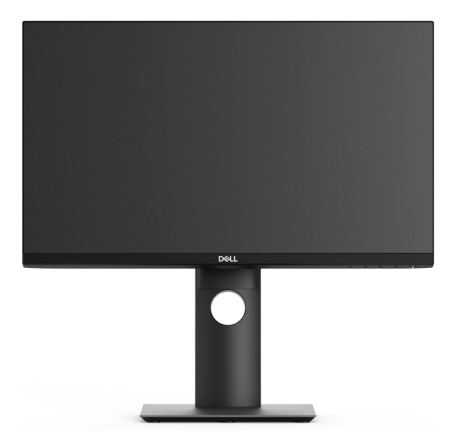

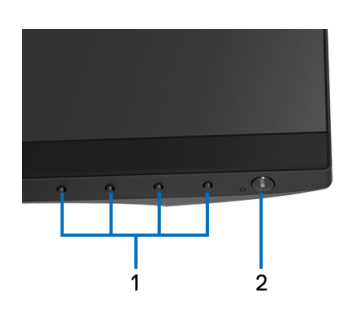

#### **Ovládacie prvky predného panela**

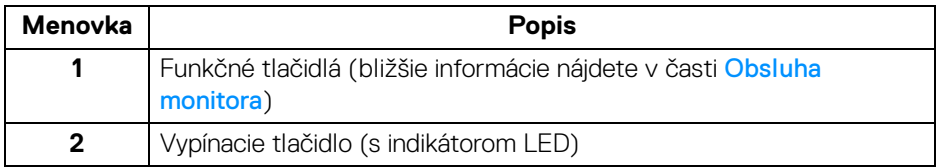

DELI

#### <span id="page-9-0"></span>**Pohľad zozadu**

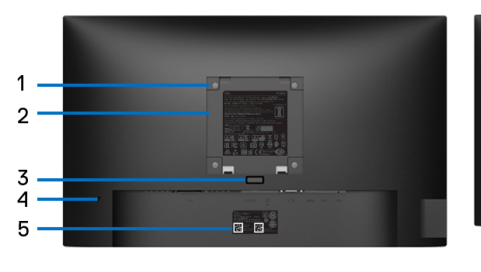

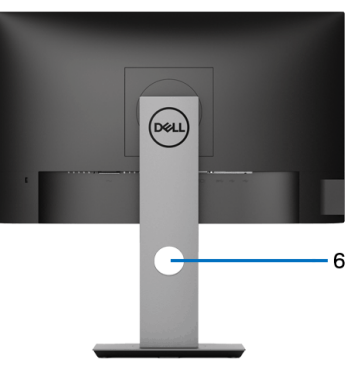

#### **Pohľad zozadu so stojanom monitora**

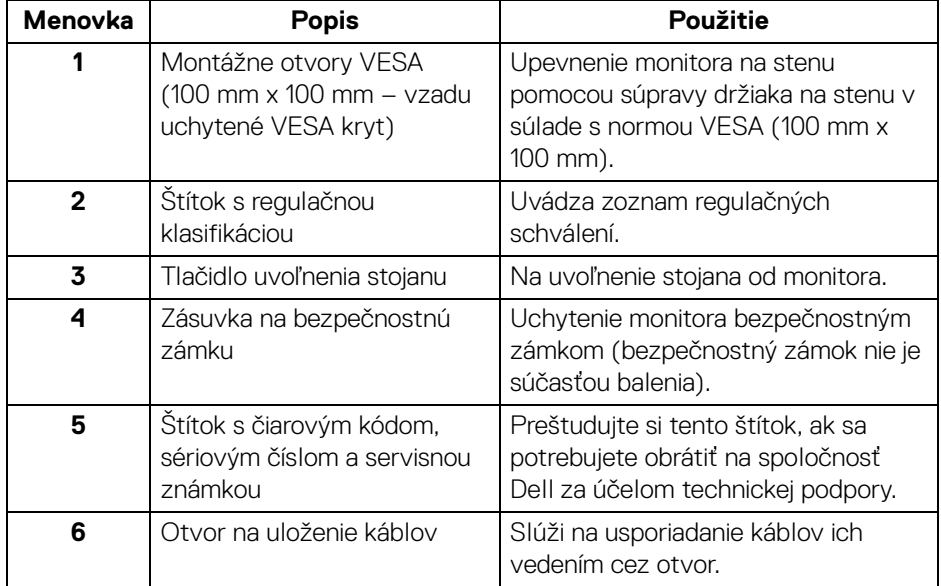

#### <span id="page-10-0"></span>**Pohľad z bočnej strany**

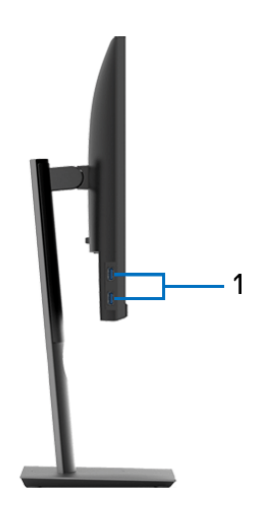

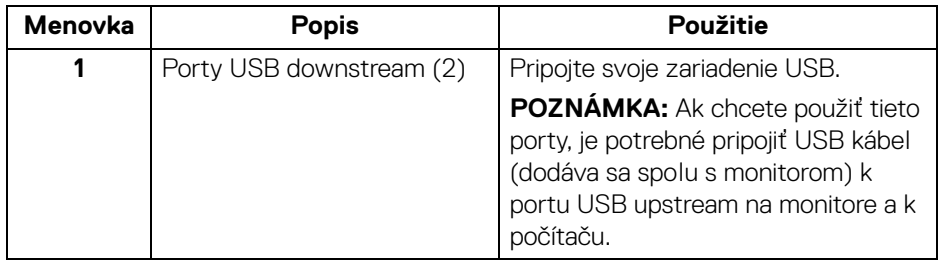

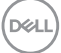

#### <span id="page-11-1"></span><span id="page-11-0"></span>**Pohľad zdola**

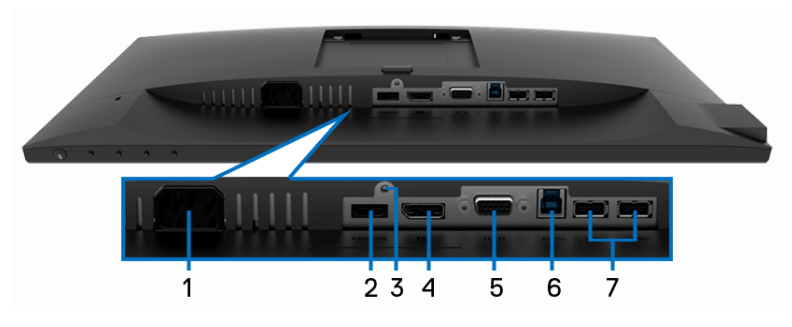

#### **Pohľad zospodu bez stojana monitora**

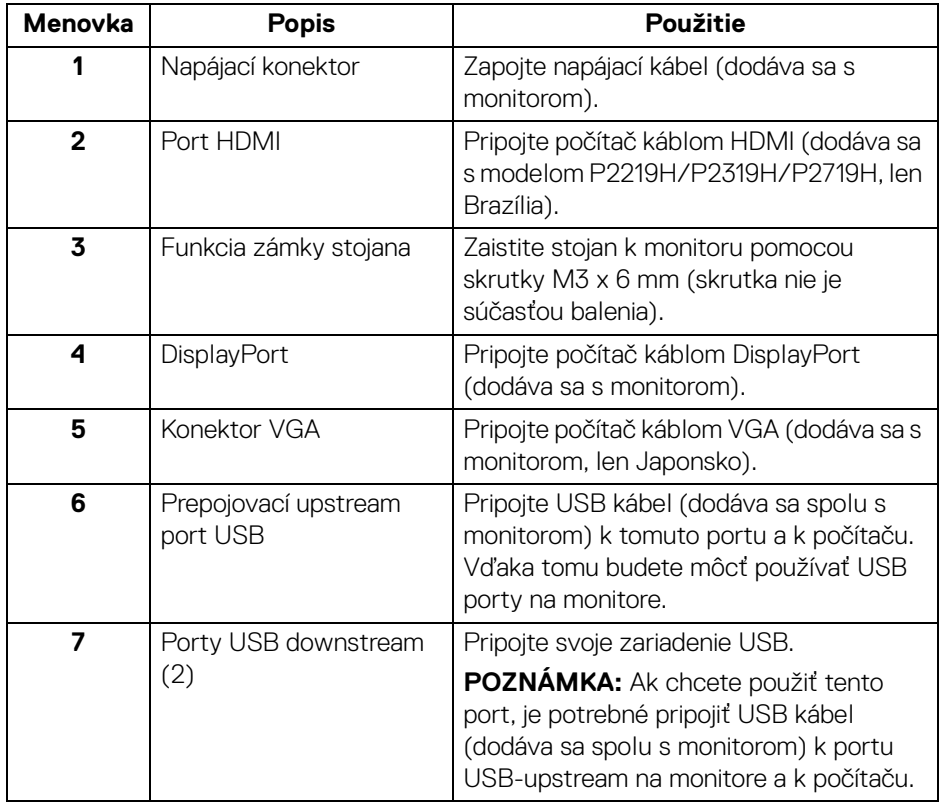

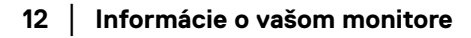

(dell

## <span id="page-12-1"></span><span id="page-12-0"></span>**Technické údaje monitora**

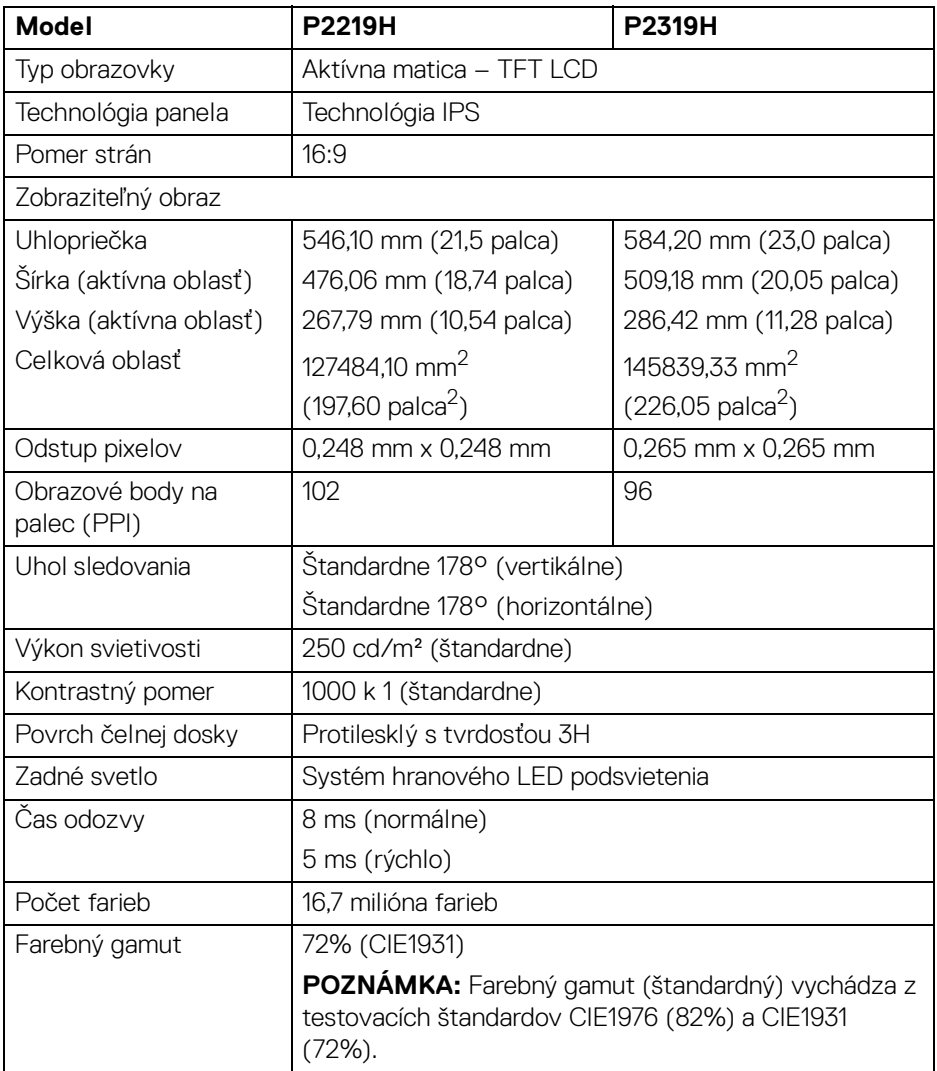

 $($ DELL

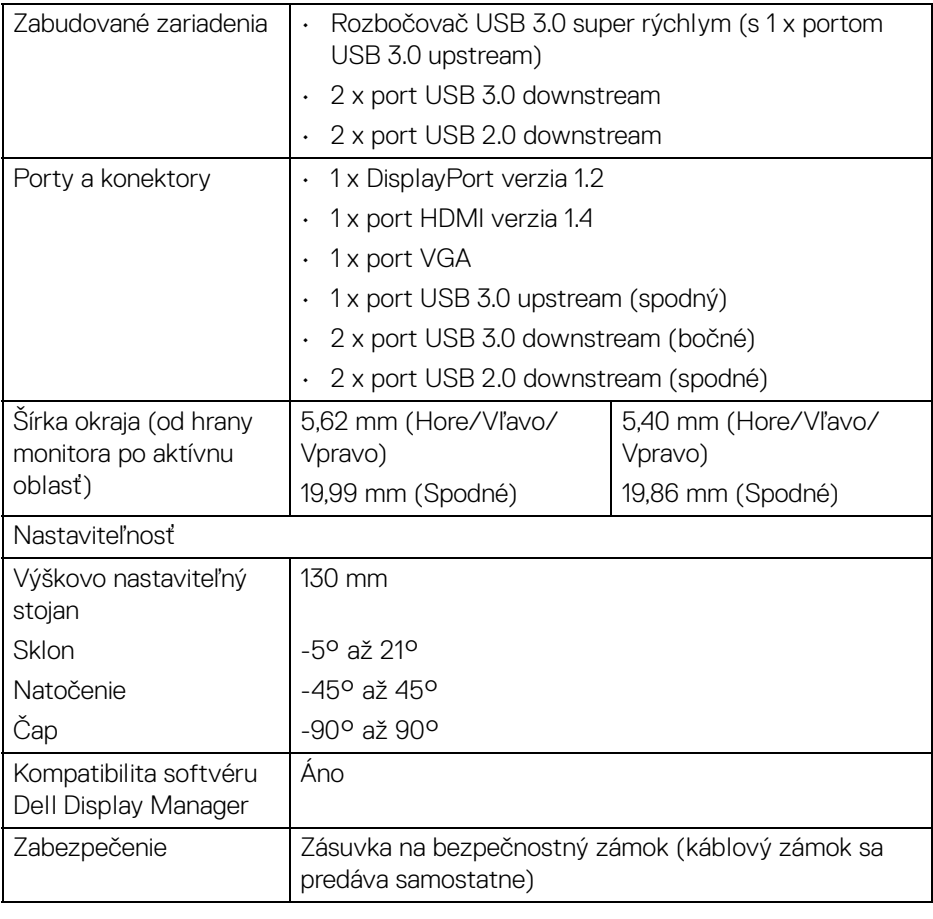

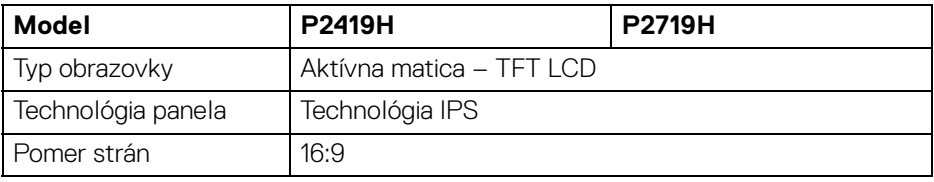

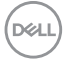

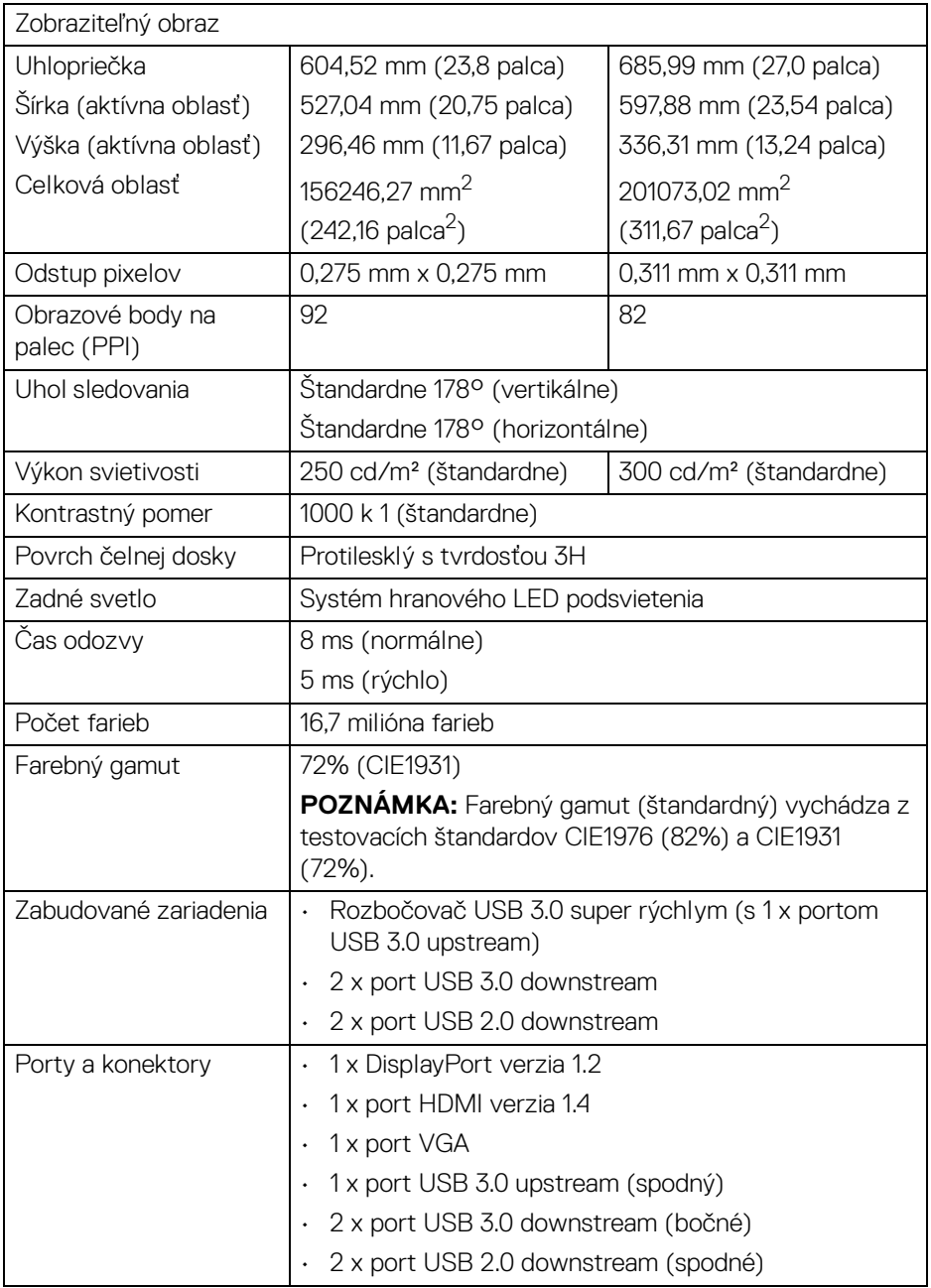

 $($ DELL $)$ 

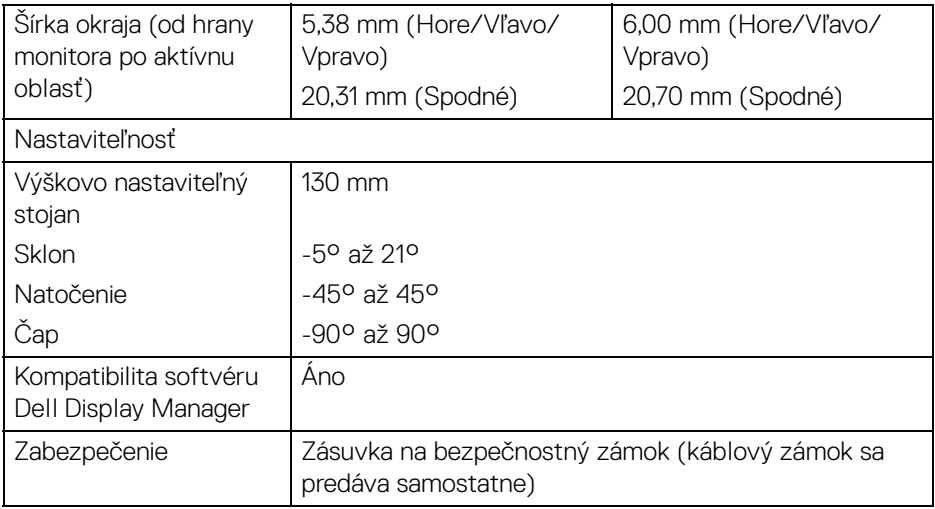

#### <span id="page-15-0"></span>**Technické parametre rozlíšenia**

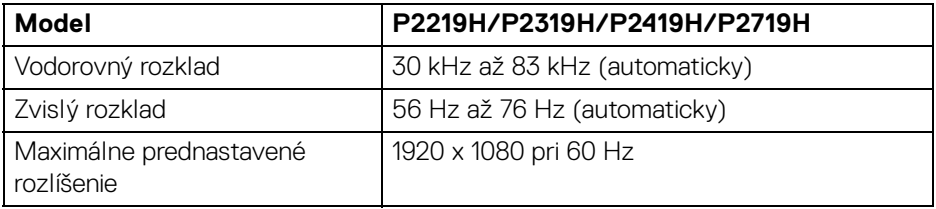

### <span id="page-15-1"></span>**Podporované režimy videa**

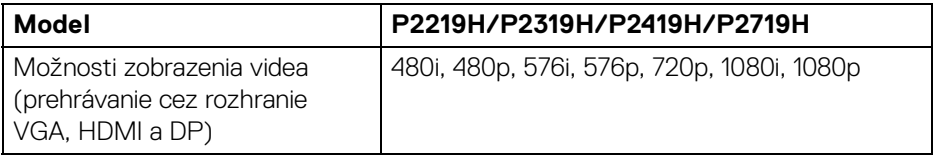

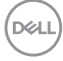

#### <span id="page-16-0"></span>**Predvolené režimy zobrazenia**

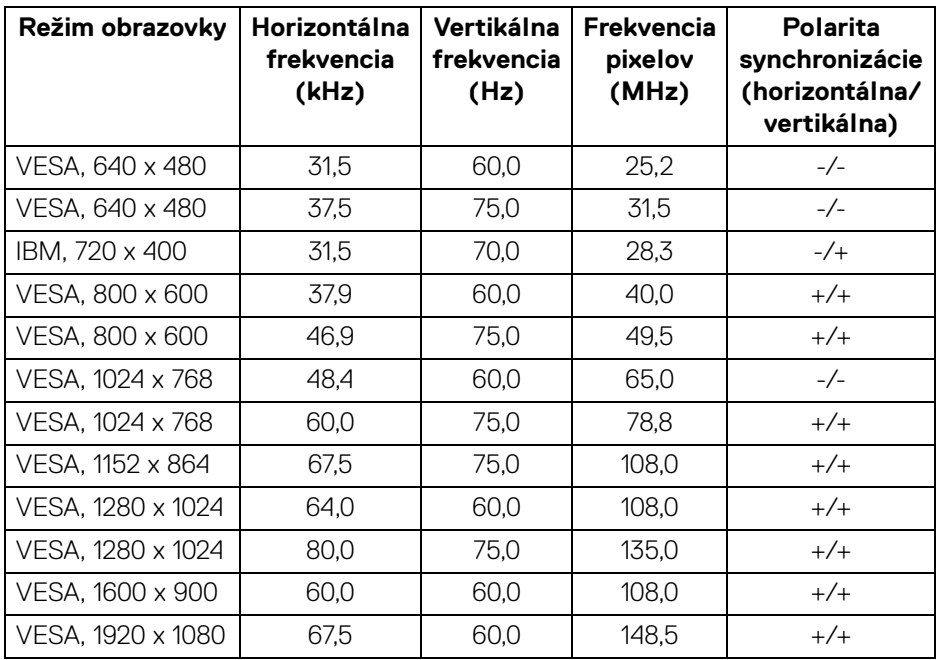

#### <span id="page-16-1"></span>**Technické parametre elektrických komponentov**

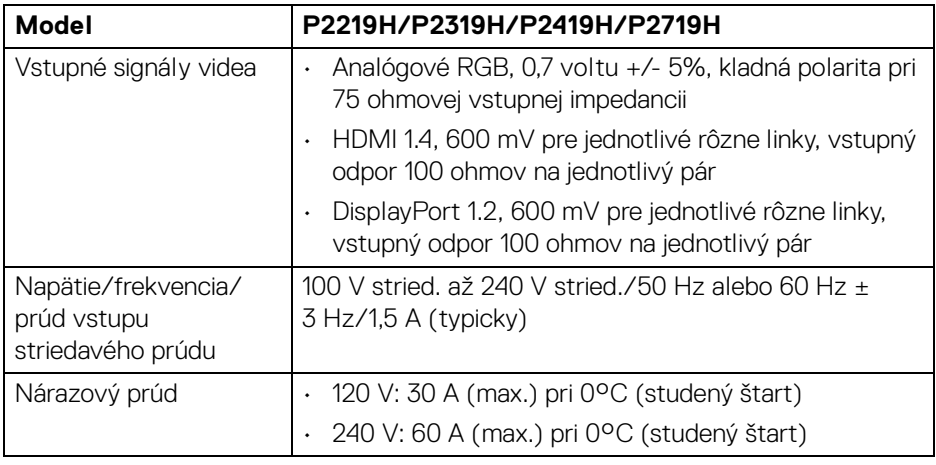

(dell

#### <span id="page-17-0"></span>**Fyzické vlastnosti**

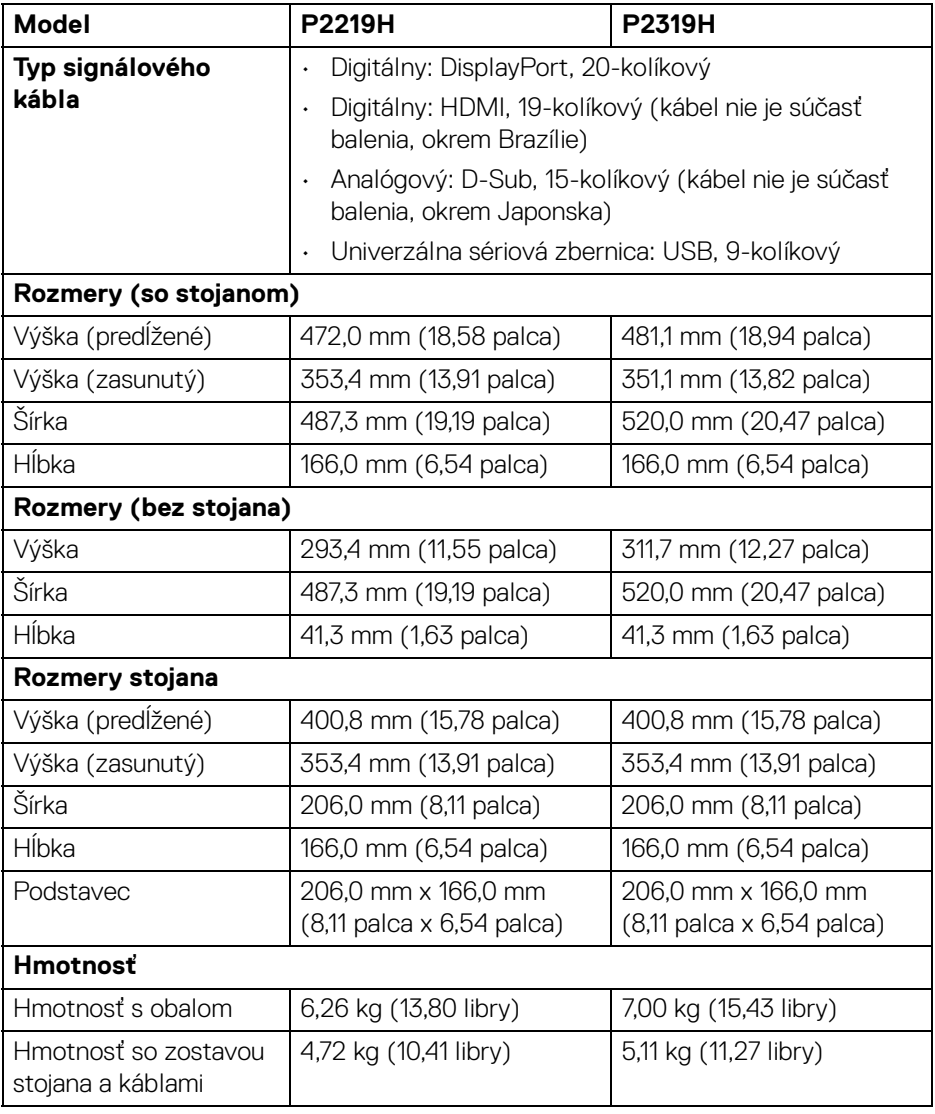

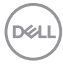

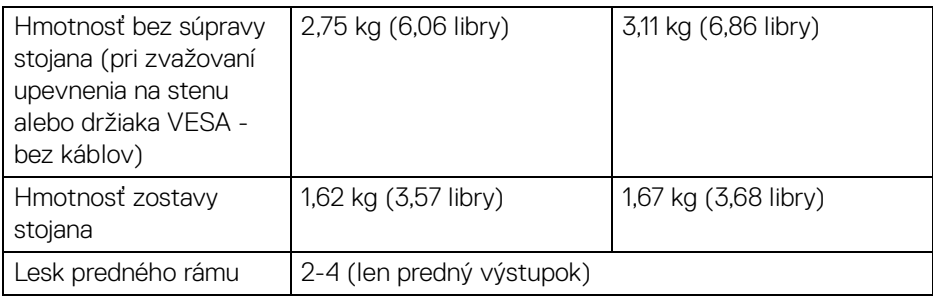

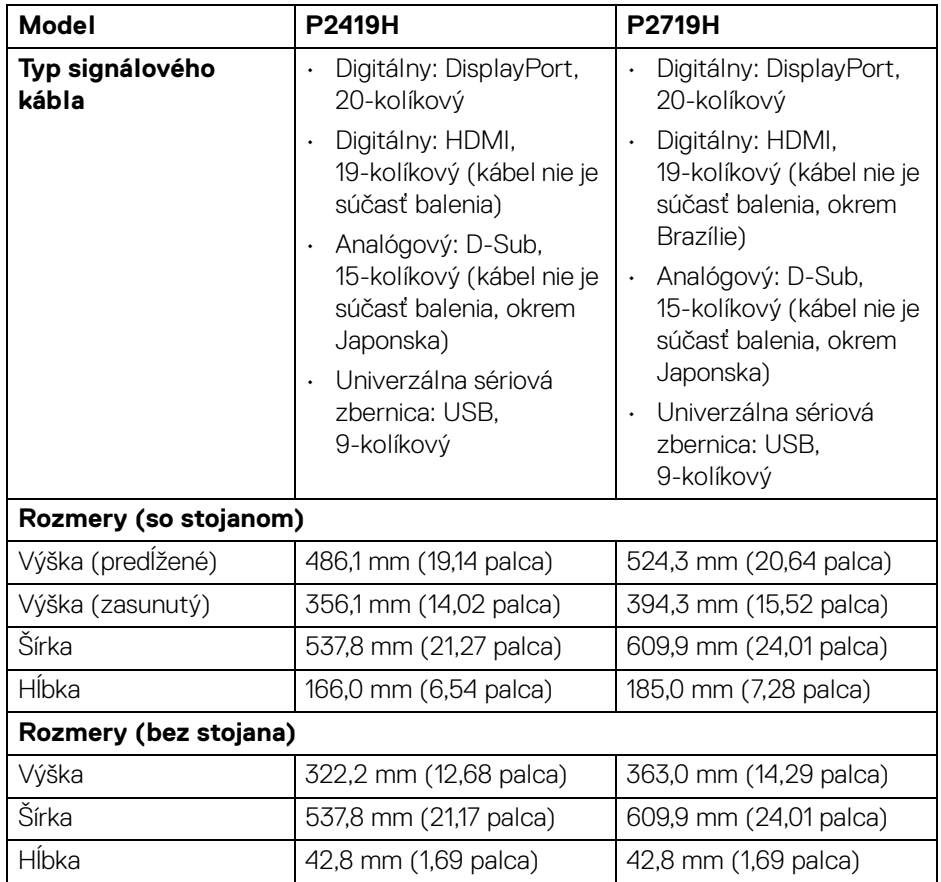

 $($ DELL $)$ 

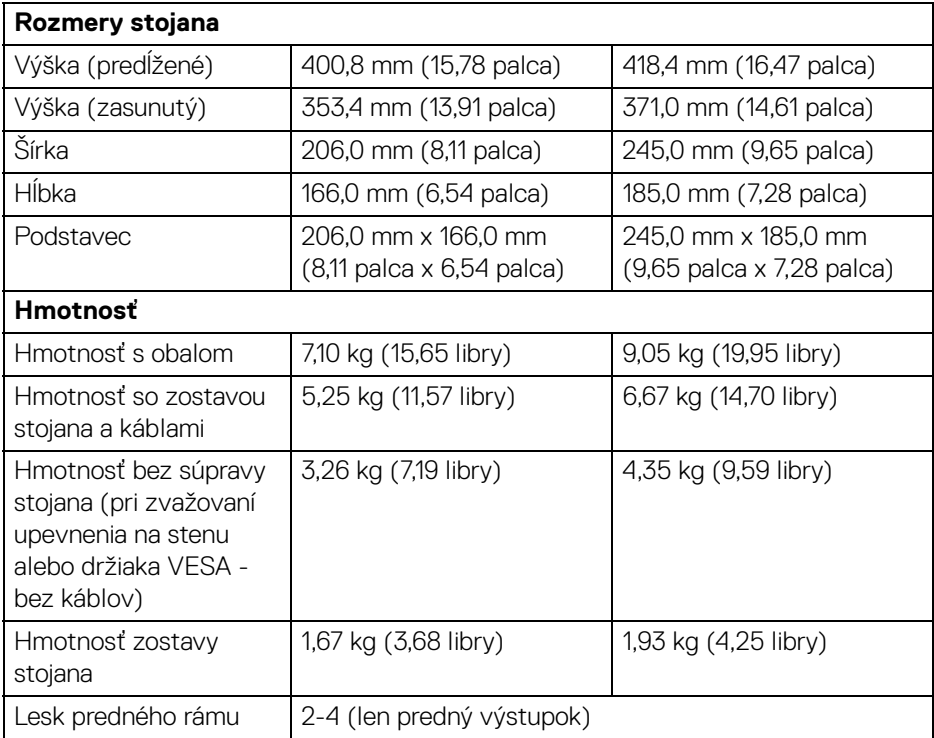

#### <span id="page-19-0"></span>**Environmentálne charakteristiky**

#### **Model P2219H/P2319H/P2419H/P2719H**

#### **Normy súladu**

- Monitor s certifikátom ENERGY STAR
- EPEAT zaregistrované (kde to platí). Registrácia EPEAT sa líši v závislosti od krajiny. Stav registrácie podľa krajiny nájdete na www.epeat.net.
- Súlad so smernicou RoHS
- Obrazovky s certifikátom TCO
- Monitor neobsahuje BFR/PVC (okrem externých káblov)
- Sklo bez obsahu arzénu a výlučne panel bez obsahu ortuti

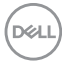

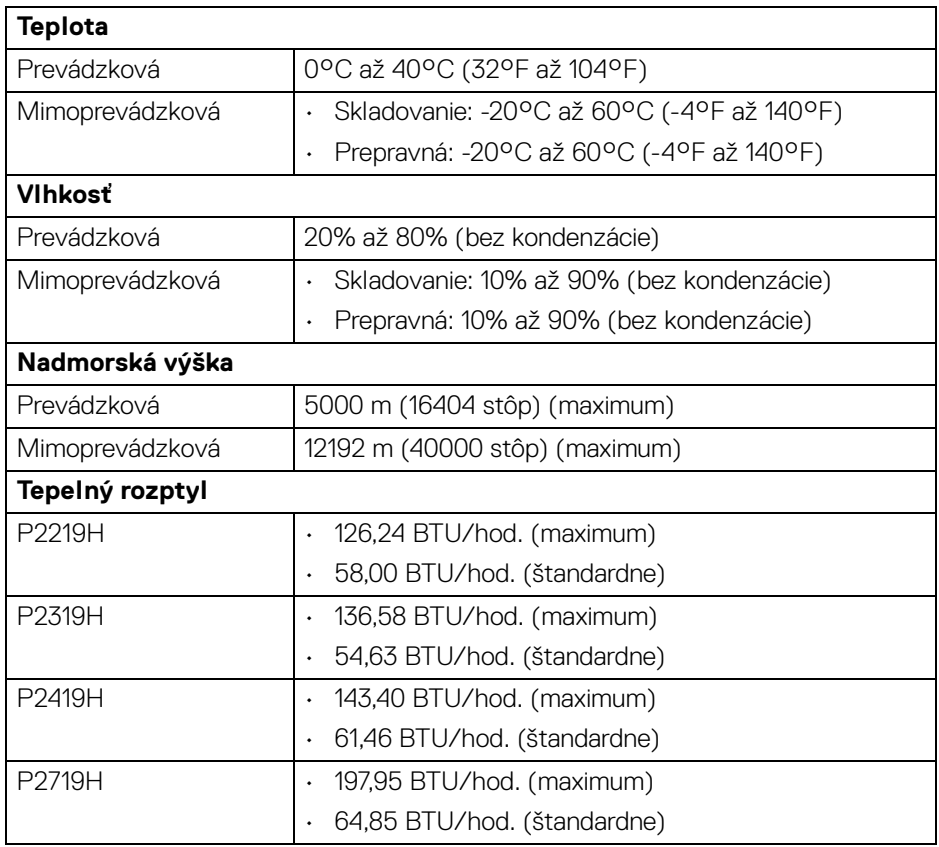

#### <span id="page-20-1"></span><span id="page-20-0"></span>**Režim správy napájania**

Ak máte grafickú kartu, ktorá je v súlade s technológiou VESA DPM™ alebo máte vo vašom počítači nainštalovaný softvér, monitor môže automaticky znížiť svoju spotrebu energie v čase, keď ho nepoužívate. Označuje sa to ako **režim úspory energie**\*. Ak počítač rozpozná vstup z klávesnice, myši alebo iných vstupných zariadení, monitor automaticky obnoví činnosť. Nasledujúca tabuľka uvádza spotrebu energie a signalizáciu tejto funkcie automatickej úspory energie.

\* Nulovú spotrebu energie v režime vypnutia môžete dosiahnuť len odpojením hlavného kábla od monitora.

**Informácie o vašom monitore │ 21**

DEL

#### **P2219H**

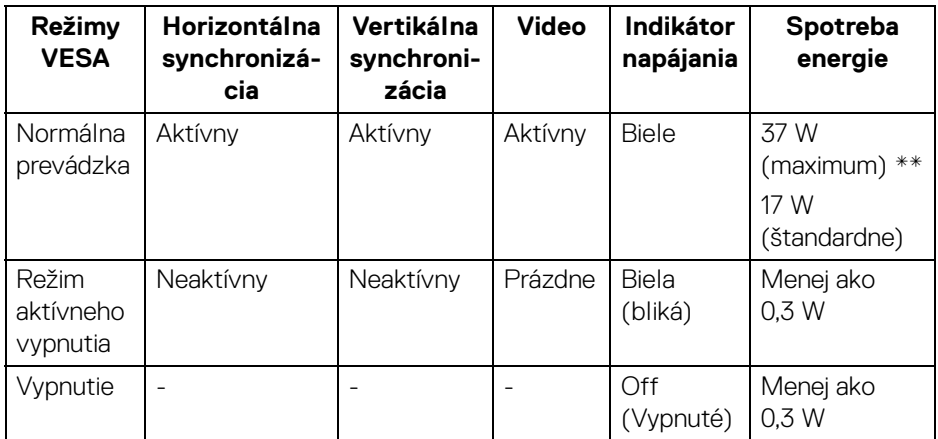

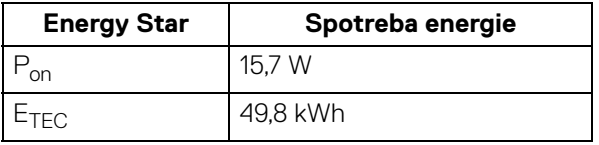

#### **P2319H**

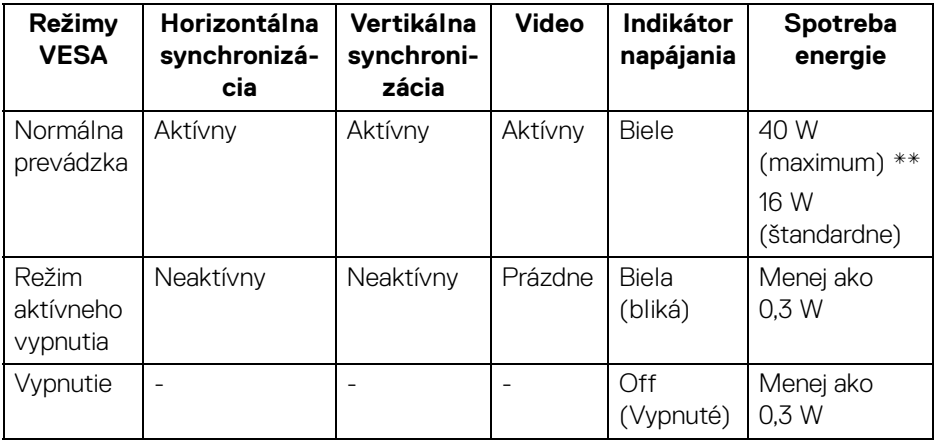

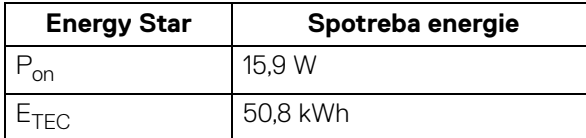

#### **P2419H**

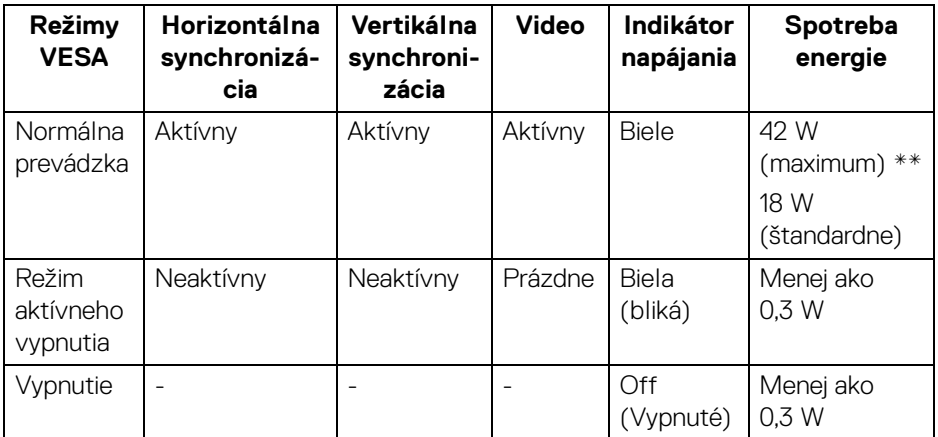

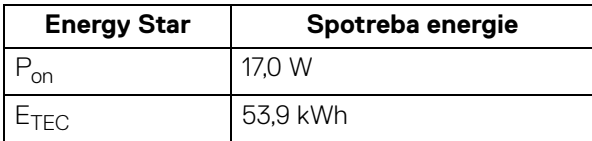

 $(\overline{DCL}$ 

#### **P2719H**

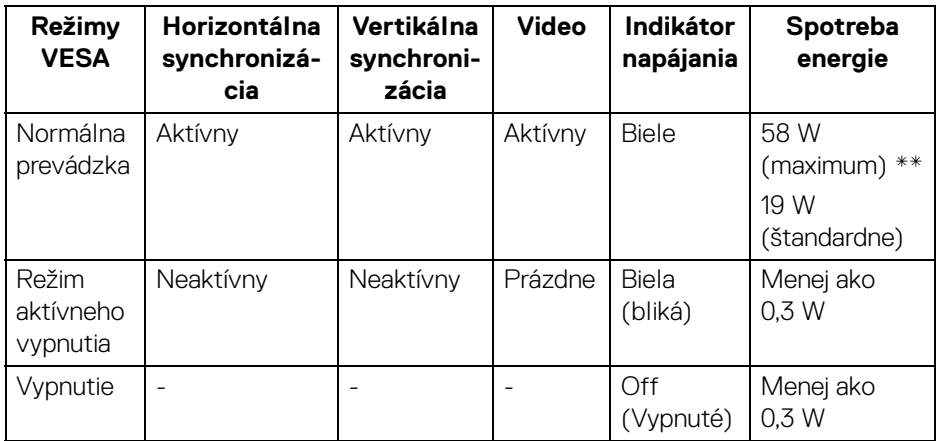

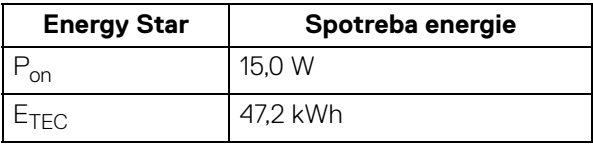

\*\* Maximálna spotreba energie s max. svietivosťou a aktívnym rozhraním USB.

Tento dokument je len informačný a uvádza výkon v laboratórnych podmienkach. Výkon vášho výrobku môže byť odlišný, závisí to od softvéru, súčastí a periférnych zariadení, ktoré ste si zakúpili. Neposkytuje sa záruka na aktualizáciu týchto údajov. Spotrebiteľ by sa nemal spoliehať na tieto informácie, keď sa rozhoduje v otázkach tolerancie elektrického zapojenia a podobne. Neposkytuje sa žiadna výslovná ani predpokladaná záruka na presnosť a úplnosť informácií.

**POZNÁMKA: Tento monitor má certifikát programu ENERGY STAR.** 

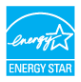

### *<b>BOZNÁMKA:*

**Pon: Spotreba energie v zapnutom stave podľa určenia programu Energy Star verzia 7.0.**

**ETEC: Celková spotreba energie v kWh podľa určenia programu Energy Star verzia 7.0.**

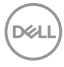

#### <span id="page-24-0"></span>**Priradenia kolíkov**

#### **Konektor VGA**

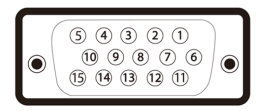

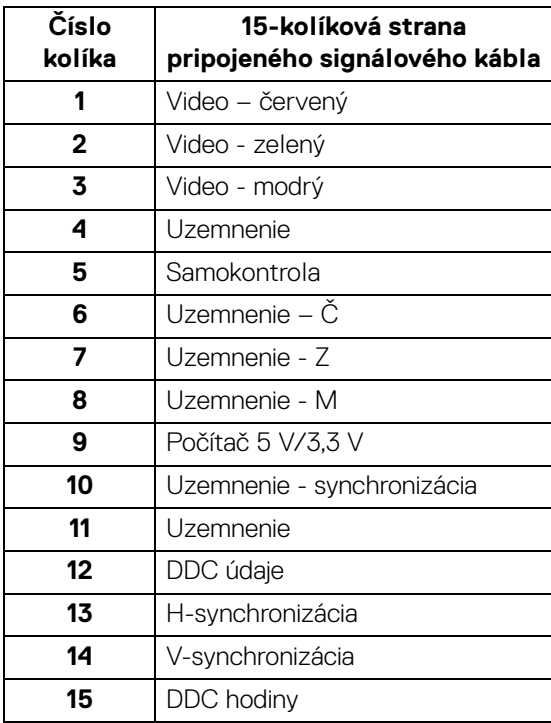

(dell

#### **Konektor DisplayPort**

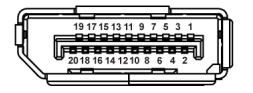

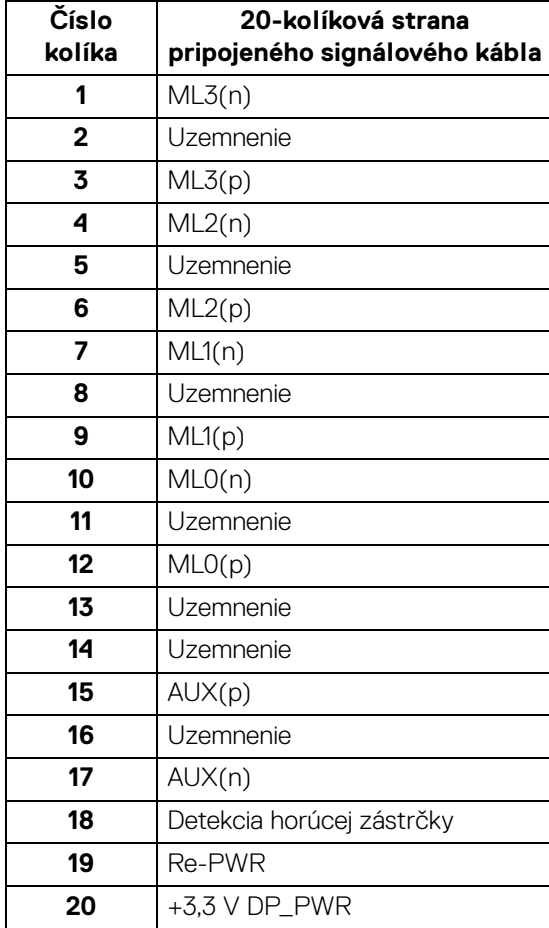

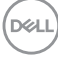

#### **Konektor HDMI**

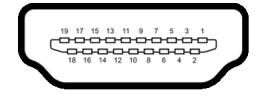

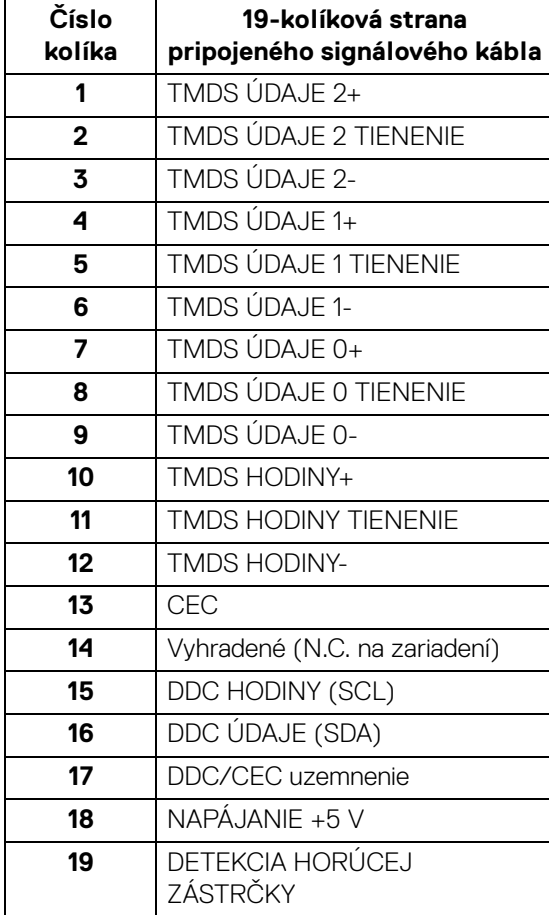

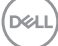

## <span id="page-27-0"></span>**Schopnosť používať zariadenia typu Plug and Play**

Monitor môžete nainštalovať do systému kompatibilného s technológiou Plug and Play. Monitor automaticky poskytuje počítačovému systému svoje rozšírené identifikačné údaje displeja (EDID) prostredníctvom protokolov dátového kanálu displeja (DDC), a to tak, aby sa systém mohol sám nakonfigurovať a optimalizovať nastavenia monitora. Väčšina inštalácií monitora je automatických; v prípade potreby však môžete zvoliť odlišné nastavenia. Bližšie informácie o zmene nastavení monitora nájdete v časti [Obsluha monitora](#page-37-3).

## <span id="page-27-1"></span>**Rozhranie Universal Serial Bus (USB)**

Táto časť uvádza informácie o portoch USB, ktoré sú k dispozícii na monitore.

#### **POZNÁMKA: Tento monitor je kompatibilný so super rýchlym USB 3.0 a vysokorýchlostným USB 2.0.**

#### <span id="page-27-2"></span>**USB 3.0**

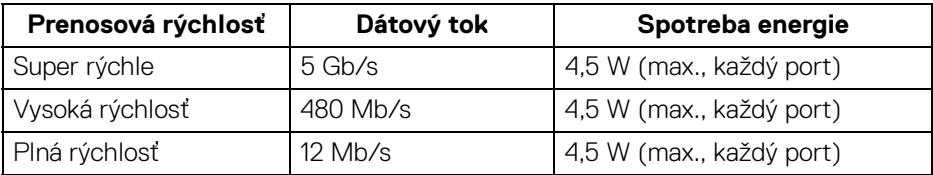

#### <span id="page-27-3"></span>**USB 2.0**

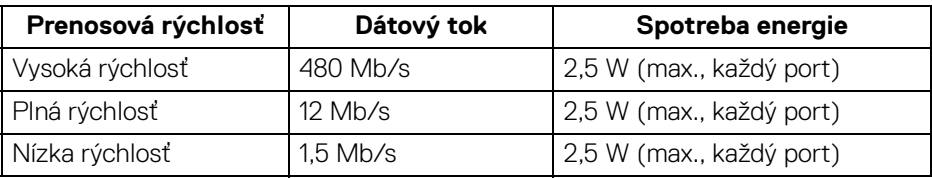

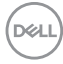

#### <span id="page-28-0"></span>**Konektor USB 3.0 upstream**

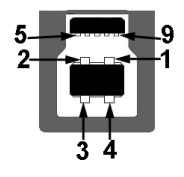

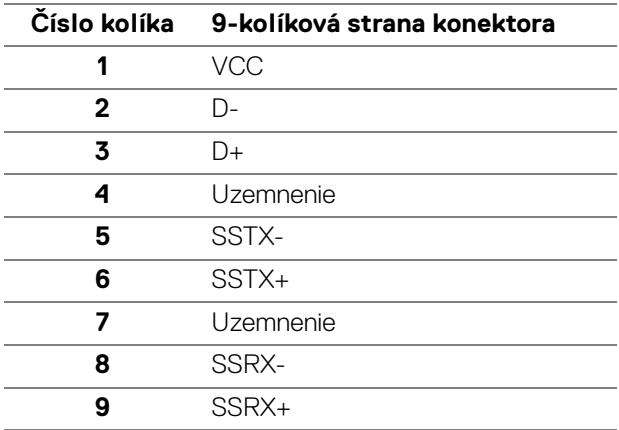

#### <span id="page-28-1"></span>**Konektor USB 3.0 downstream**

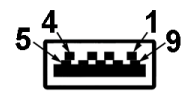

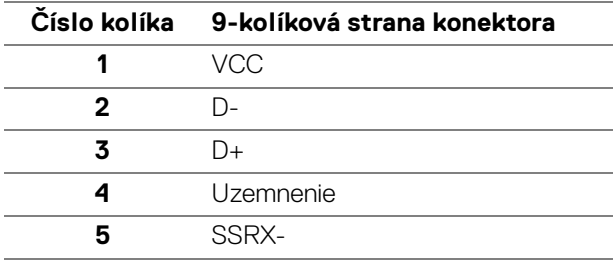

DELL

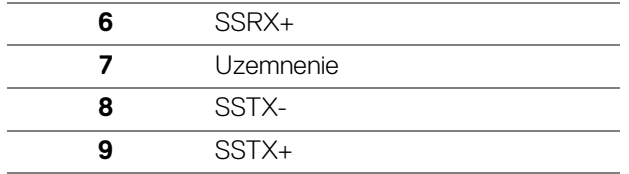

#### <span id="page-29-0"></span>**Konektor USB 2.0 downstream**

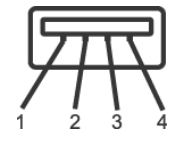

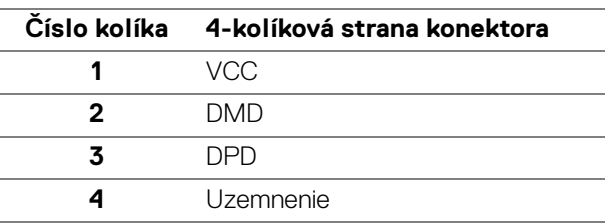

#### <span id="page-29-1"></span>**Porty USB**

- 1 upstream spodné
- 2 downstream spodné
- 2 downstream bočná strana

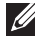

**POZNÁMKA: Funkcia USB 3.0 vyžaduje počítač s podporou rozhrania USB 3.0.**

**POZNÁMKA: Porty USB na monitore fungujú len v čase, keď je monitor zapnutý alebo v úspornom režime. Ak monitor vypnete a znovu zapnete, pripojené periférne zariadenia môžu obnoviť svoju prevádzku až po niekoľkých sekundách.**

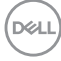

## <span id="page-30-0"></span>**Zásady týkajúce sa kvality a pixelov monitora LCD**

Počas výroby LCD monitorov sa stáva, že jeden alebo niekoľko pixelov zostane fixovaných v nemennom stave. Samostatné pixely sú však na obrazovke len ťažko postrehnuteľné, a preto táto skutočnosť nemá vplyv na kvalitu zobrazenia ani použiteľnosť produktu. Ďalšie informácie o politike kvality a pixelov pre monitory Dell nájdete na stránke www.dell.com/support/monitors.

## <span id="page-30-1"></span>**Pokyny pre údržbu**

#### <span id="page-30-2"></span>**Čistenie vášho monitora**

**UPOZORNENIE: Pred čistením monitora si prečítajte a dodržiavajte**  [Pokyny k bezpečnosti](#page-68-4)**.**

#### **VAROVANIE: Monitor pred čistením napájací kábel monitora odpojte od elektrickej zásuvky.**

Na dosiahnutie najlepších postupov dodržiavajte počas vybaľovania, čistenia alebo manipulácie s monitorom pokyny v nižšie uvedenej tabuľke:

- Na čistenie vašej antistatickej obrazovky mierne navlhčite jemnú a čistú handru vodou. Ak je to možné, použite špeciálnu čistiacu utierku alebo roztok, ktoré sú vhodné pre antistatické povrchy. Nepoužívajte benzén, riedidlo, amoniak, drsné čistiace prostriedky ani stlačený vzduch.
- Na čistenie monitoru použite mierne navlhčenú teplú handru. Vyhnite sa použitiu akýchkoľvek saponátov, pretože niektoré saponáty zanechávajú na monitore mliečny povlak.
- Ak si pri vybaľovaní monitora všimnete biely prášok, zotrite ho handrou.
- S monitorom manipulujte opatrne, pretože monitory s tmavou farbou sa môžu poškriabať a ukazovať biele škrabance oveľa ľahšie, ako monitory so svetlou farbou.
- Používaním dynamicky sa meniaceho šetriča obrazovky a vypínaním monitora, keď ho nepoužívate, pomôžete zachovať najlepšiu kvalitu obrazu vášho monitora.

**D**<sup></sup>

## <span id="page-31-0"></span>**Nastavenie monitora**

## <span id="page-31-1"></span>**Pripevnenie stojana**

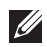

**POZNÁMKA: Stojan nie je od výroby pri dodaní nainštalovaný.**

**POZNÁMKA: Nasledujúce pokyny sa týkajú len prípadu, že sa pripája stojan, ktorý bol priložený k monitoru. Ak pripájate stojan, ktorý sta zakúpili niekde inde, postupujte podľa pokynov priložených k stojanu.**

Pripevnenie stojana k monitoru:

- **1.** Podľa pokynov na kartónových chlopniach vytiahnite stojan z vrchného obalu, ktorý ho chráni.
- **2.** Zasuňte úplne bloky základne stojana do otvoru stojana.
- **3.** Nadvihnite rukoväť skrutky a otočte skrutku v smere hodinových ručičiek.
- **4.** Po úplnom zatiahnutí skrutky zložte rukoväť skrutky do zárezu.

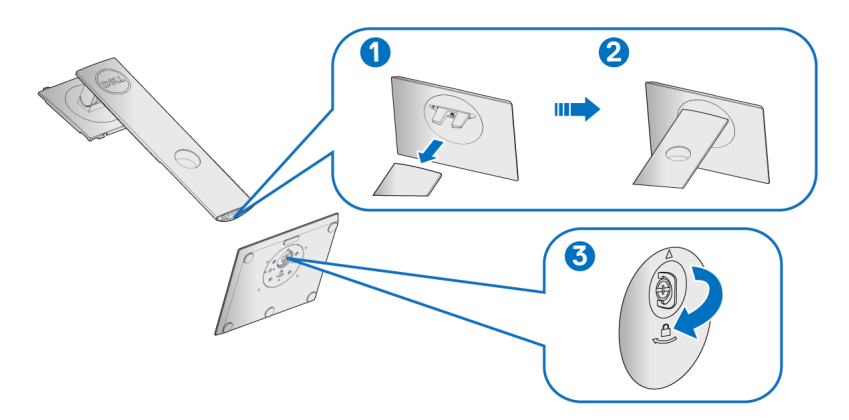

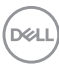

**5.** Nadvihnite kryt, ako je znázornené na obrázku, čím sprístupníte oblasť VESA pre zostavu stojanu.

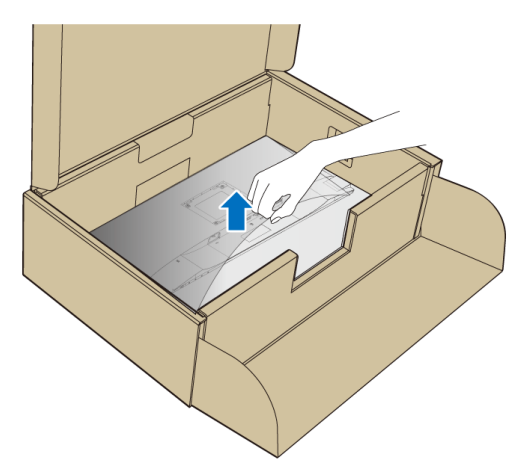

- **6.** Zostavu stojana pripojte k monitoru.
	- **a.** Dva výstupky na hornej časti stojana zasuňte do drážky na zadnej strane monitora.
	- **b.** Tlačte stojan, kým nezapadne na miesto.

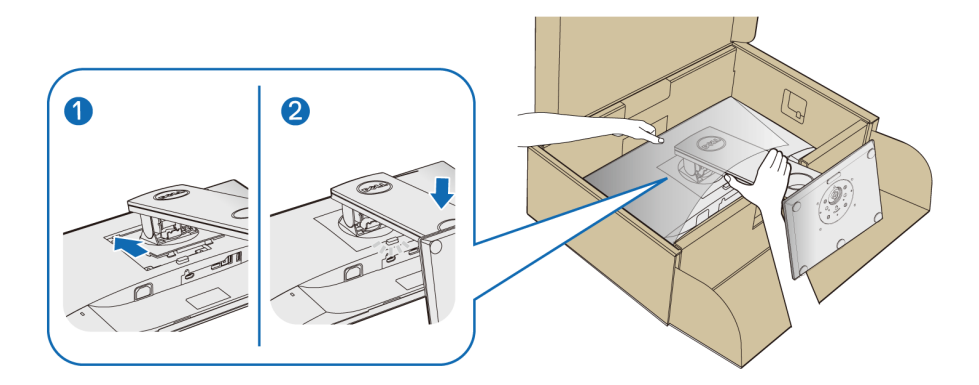

**7.** Postavte monitor kolmo.

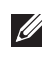

#### **POZNÁMKA: Opatrne monitor zdvihnite tak, aby sa nevyšmykol a nespadol.**

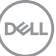

## <span id="page-33-0"></span>**Pripojenie monitora**

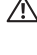

**VAROVANIE: Predtým, ako začnete vykonávať ktorýkoľvek postup uvedený v tejto časti, si preštudujte** [Pokyny k bezpečnosti](#page-68-4)**.**

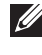

**POZNÁMKA: Prevlečte káble cez otvor na uloženie káblov ešte pred ich zapojením.**

**POZNÁMKA: Nepripájajte všetky káble k počítaču v rovnakom čase.**

Pripojenie monitora k počítaču:

- **1.** Vypnite počítač a odpojte napájací kábel.
- **2.** Kábel VGA, DisplayPort alebo HDMI vedúci z monitora pripojte k počítaču.

#### <span id="page-33-1"></span>**Pripojenie kábla DisplayPort (DisplayPort – DisplayPort)**

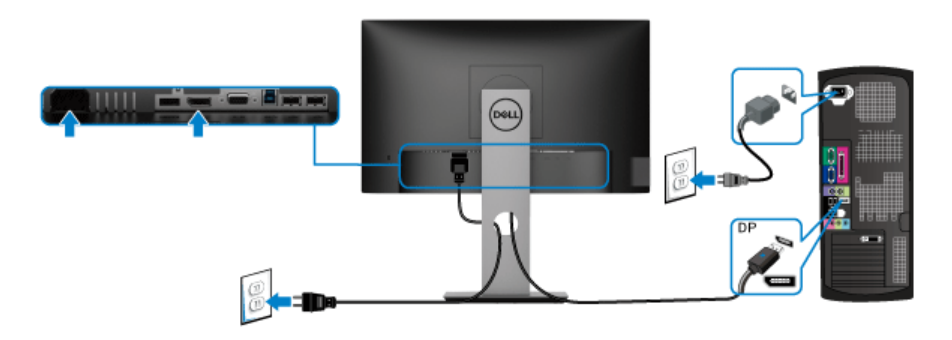

#### <span id="page-33-2"></span>**Pripojenie kábla VGA (voliteľné)**

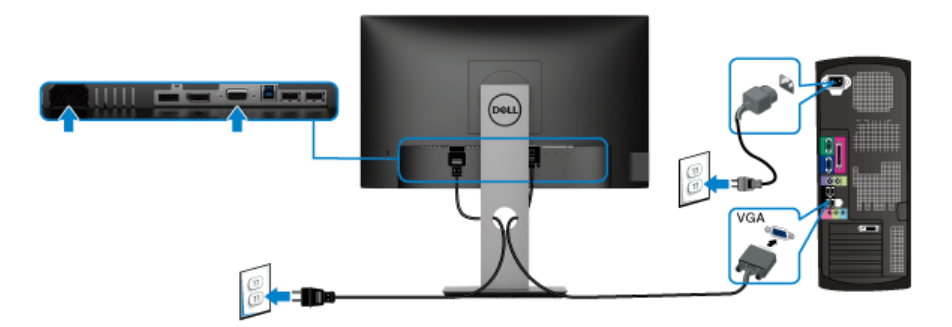

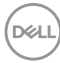

#### <span id="page-34-0"></span>**Pripojenie kábla HDMI (voliteľné)**

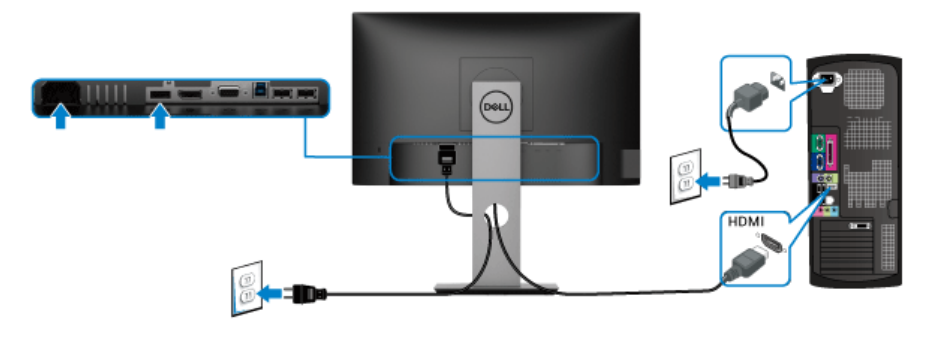

#### **POZNÁMKA: Použité obrázky slúžia len na ilustračné účely. Vzhľad počítača sa môže líšiť.**

#### <span id="page-34-1"></span>**Pripojenie kábla USB 3.0**

Po pripojení kábla VGA/DisplayPort/HDMI podľa nižšie uvedených pokynov pripojte kábel USB 3.0 k počítaču a dokončite inštaláciu monitora:

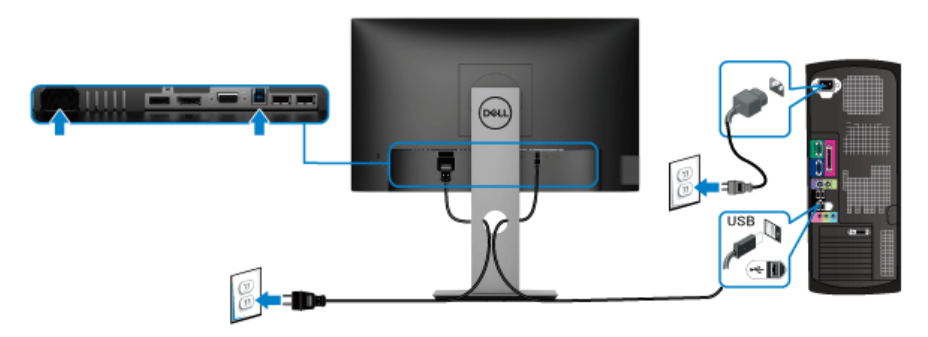

- **1.** Port USB 3.0 upstream (kábel je priložený) prepojte s príslušným portom USB 3.0 na svojom počítači. (Podrobnosti nájdete v časti [Pohľad zdola](#page-11-1).)
- **2.** USB 3.0 periférne zariadenia pripojte k portom USB 3.0 downstream na monitore.
- **3.** Napájacie káble vášho počítača a monitora zapojte do blízkej zásuvky.

**POZNÁMKA: Na usporiadanie káblov použite otvor na stojane monitora.**

**4.** Zapnite monitor a počítač.

Ak monitor zobrazí obraz, inštalácia sa dokončila. Ak obraz nezobrazí, pozrite si časť [Problémy špecifické pre rozhranie Universal Serial Bus \(USB\)](#page-67-1).

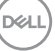

## <span id="page-35-0"></span>**Usporiadanie káblov**

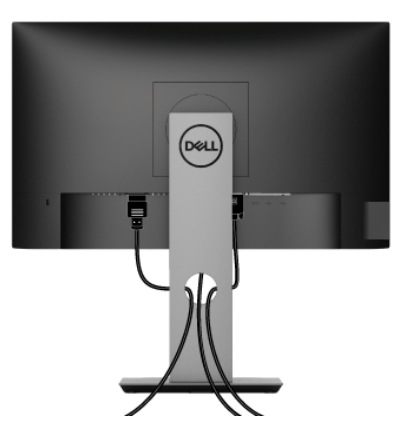

Po pripojení všetkých nevyhnutných káblov k vášmu monitoru a počítaču (informácie o pripájaní káblov nájdete v časti [Pripojenie monitora](#page-33-0)), usporiadajte všetky káble podľa nižšie uvedeného obrázka.

#### <span id="page-35-1"></span>**Odpojenie stojana monitora**

- **POZNÁMKA: Ak chcete zabrániť vzniku škrabancov na obrazovke LCD pri demontáži stojana, zaistite sa, aby bol monitor položený na mäkkom a čistom podklade.**
- **POZNÁMKA: Nasledujúce pokyny sa týkajú len prípadu, že sa pripája stojan, ktorý bol priložený k monitoru. Ak pripájate stojan, ktorý sta zakúpili niekde inde, postupujte podľa pokynov priložených k stojanu.**

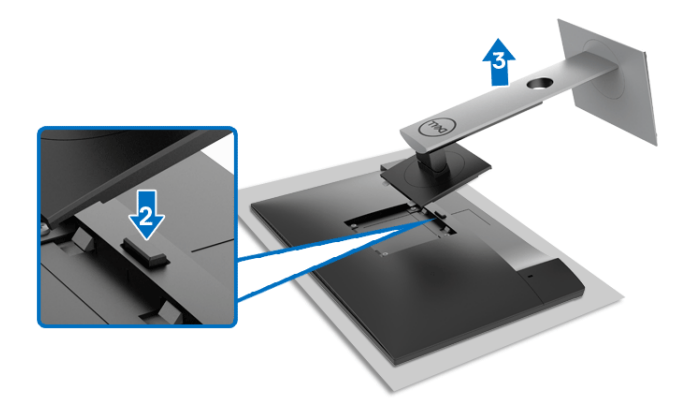

Demontáž stojana:

- **1.** Položte monitor na mäkkú tkaninu alebo vankúš.
- **2.** Stlačte a podržte tlačidlo na uvoľnenie stojana.
- **3.** Stojan zdvihnite nahor a oddeľte ho od monitora.

## <span id="page-36-0"></span>**Nástenný držiak VESA (voliteľné)**

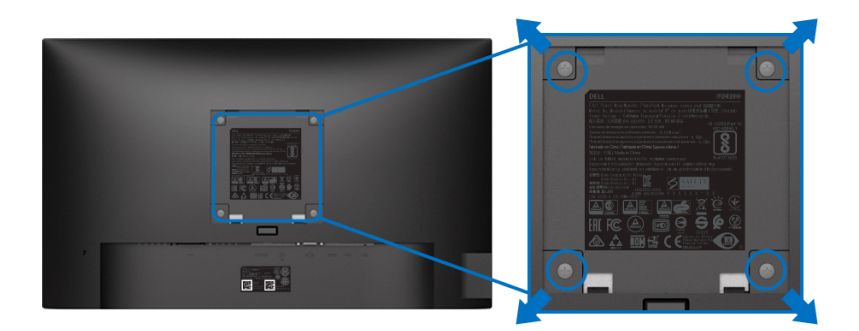

(Rozmer skrutky: M4 x 10 mm).

Naštudujte si pokyny dodané so súpravou nástenného držiaka kompatibilného so štandardom VESA.

- **1.** Panel monitora položte na mäkkú handru alebo podušku položené na stabilnom a rovnom stole.
- **2.** Demontujte stojan. (Pozrite časť [Odpojenie stojana monitora](#page-35-1).)
- **3.** Pomocou krížového skrutkovača odstráňte štyri skrutky upevňujúce plastový kryt.
- **4.** Montážnu konzolu súpravy držiaka na stenu pripevnite k monitoru.
- **5.** Upevnite monitor na stenu. Ďalšie informácie nájdete v dokumentácii priloženej k nástennému držiaku.
- **POZNÁMKA: Výhradne na použitie s nástenným držiakom UL, CSA alebo GS s minimálnou hmotnosťou alebo nosnosťou 11,00 kg (P2219H)/ 12,44 kg (P2319H)/13,04 kg (P2419H)/17,40 kg (P2719H).**

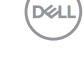

## <span id="page-37-3"></span><span id="page-37-0"></span>**Obsluha monitora**

## <span id="page-37-1"></span>**Zapnutie monitora**

Monitor zapnete stlačením tlačidla Zapnúť/Vypnúť.

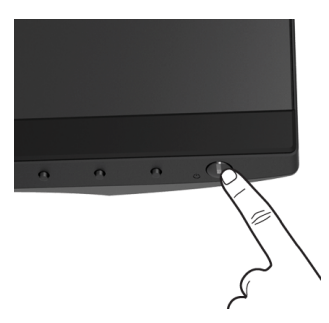

## <span id="page-37-2"></span>**Používanie ovládacích prvkov na prednom paneli**

Na úpravu nastavenia používajte ovládacie tlačidlá na prednej strane monitora.

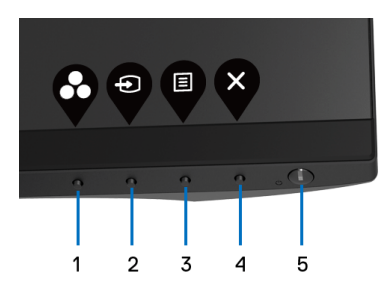

Nasledujúca tabuľka popisuje tlačidlá predného panela:

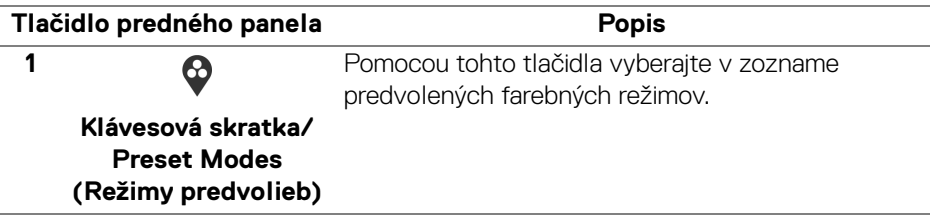

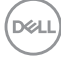

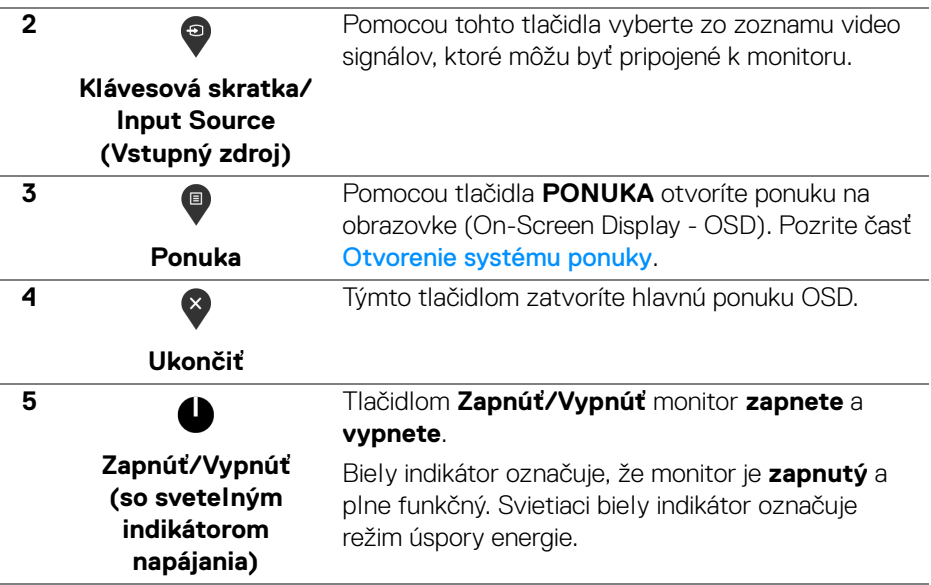

#### <span id="page-38-0"></span>**Tlačidlo predného panela**

Na konfiguráciu nastavení obrazu používajte tlačidlá na prednej strane monitora.

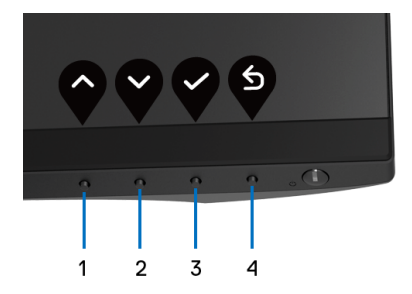

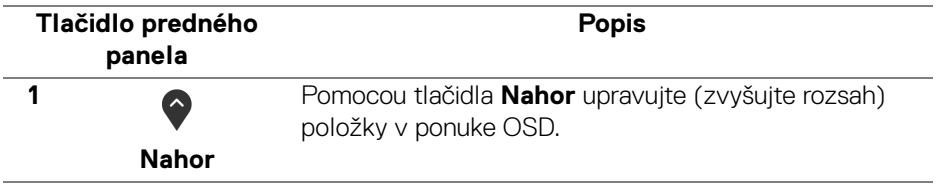

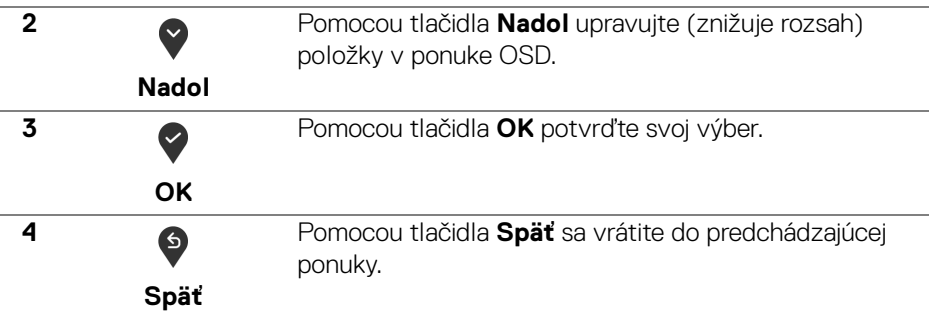

### <span id="page-39-0"></span>**Používanie ponuky na obrazovke (OSD)**

#### <span id="page-39-1"></span>**Otvorenie systému ponuky**

- **POZNÁMKA: Ak zmeníte nastavenia a potom buď prejdete na inú ponuku, alebo ukončíte ponuku OSD, monitor príslušné zmeny automaticky uloží. Zmeny sa uložia aj v prípade, že zmeníte nastavenia a potom počkáte, pokým ponuka OSD nezmizne.**
	- **1.** Stlačením tlačidla <sup>d</sup>otvoríte ponuku na obrazovke a zobrazíte hlavnú ponuku.

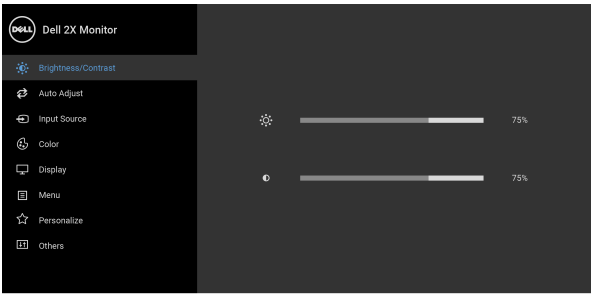

## $\bullet$   $\bullet$   $\bullet$

#### **POZNÁMKA: Auto Adjust (Automatické nastavenie) je k dispozícii len v prípade, že používate analógový (VGA) konektor.**

**2.** Medzi možnosťami nastavenia sa presúvajte stlačením tlačidla  $\bullet$  a  $\bullet$ . Počas prechodu z jednej ikony na druhú sa zvýrazní názov danej možnosti. V nasledujúcej tabuľke nájdete úplný zoznam všetkých možností dostupných pre monitor.

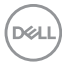

- **3.** Jedným stlačením tlačidla  $\bigcirc$  alebo  $\bigcirc$  alebo  $\bigcirc$  aktivujete zvýraznenú možnosť.
- **4.** Želaný parameter vyberte stlačením tlačidla  $\bigcirc$  a  $\bigcirc$ .
- **5.** Stlačením tlačidla  $\bullet$  otvorte podponuku a potom použite smerové tlačidlá podľa indikátorov v ponuke, čím vykonáte zmeny.
- **6.** Výberom tlačidla **S** sa vráťte do hlavnej ponuky.

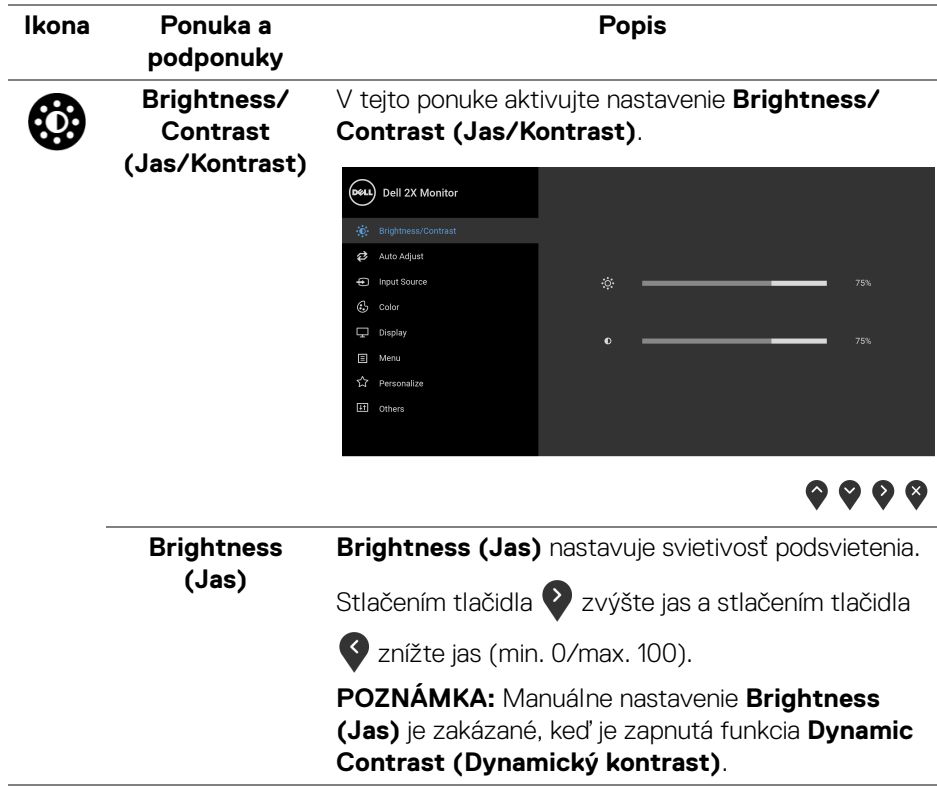

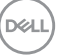

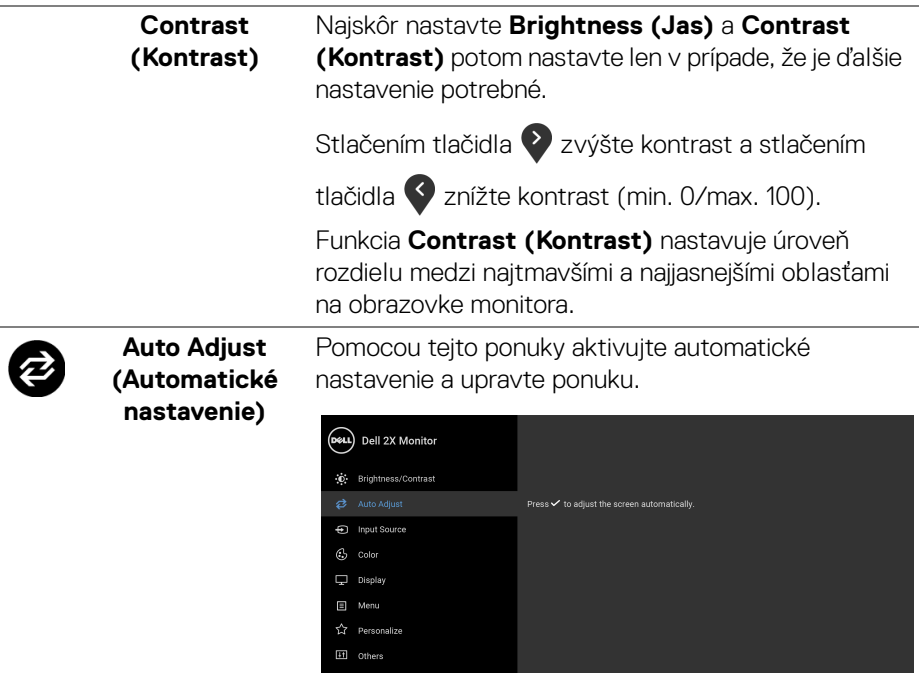

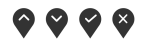

Funkcia **Auto Adjust (Automatické nastavenie)** umožňuje monitoru sa automaticky prispôsobiť prichádzajúcemu videosignálu. Po použití funkcie **Auto Adjust (Automatické nastavenie)** môžete ďalej doladiť svoj monitor pomocou ovládacích prvkov **Pixel Clock (Frekvencia pixelov)** (Hrubé) a **Phase (Fáza)** (Jemné) pod položkou nastavení **Display (Obrazovka)**.

Auto Adiustment in Progress...

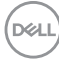

<span id="page-42-0"></span>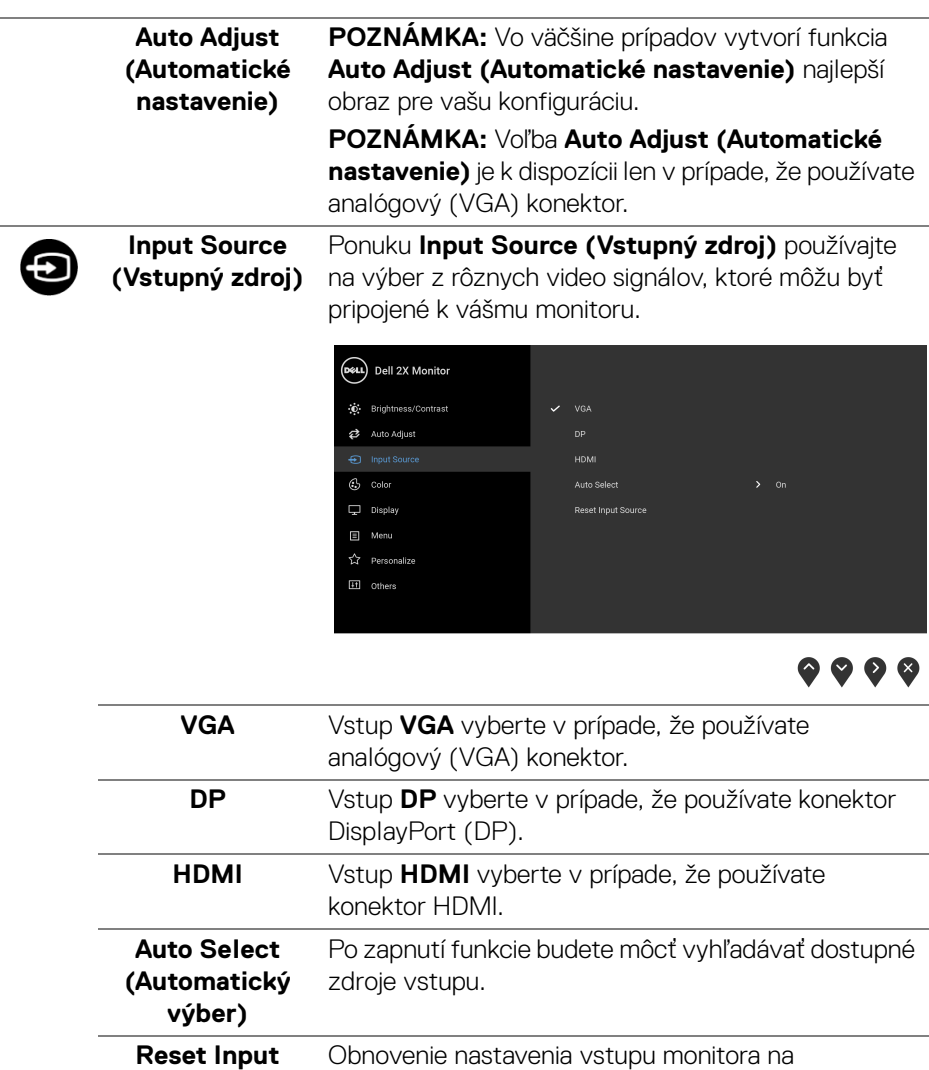

**Source (Obnovenie zdroja vstupu)** predvolené.

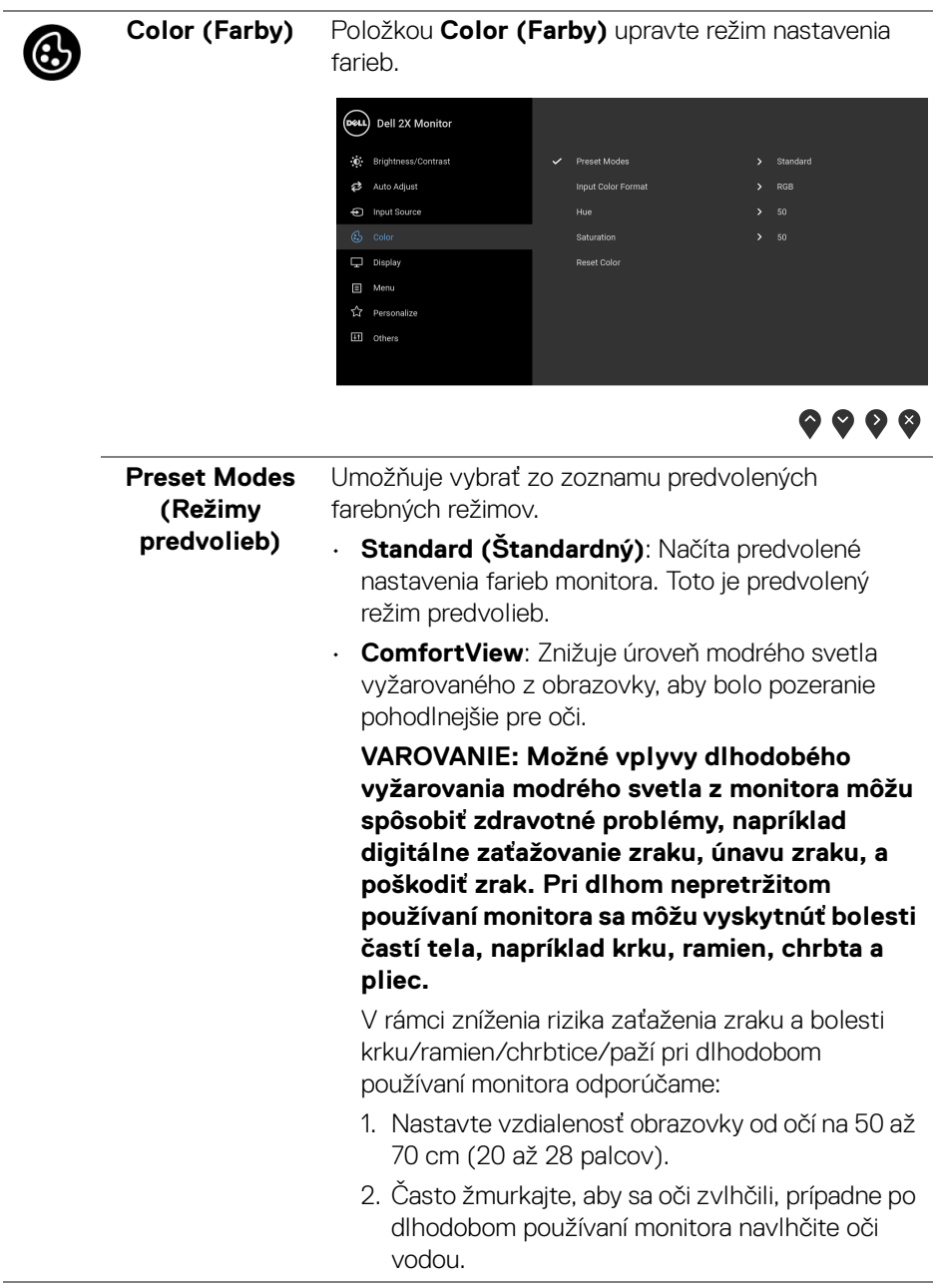

 $(PELL)$ 

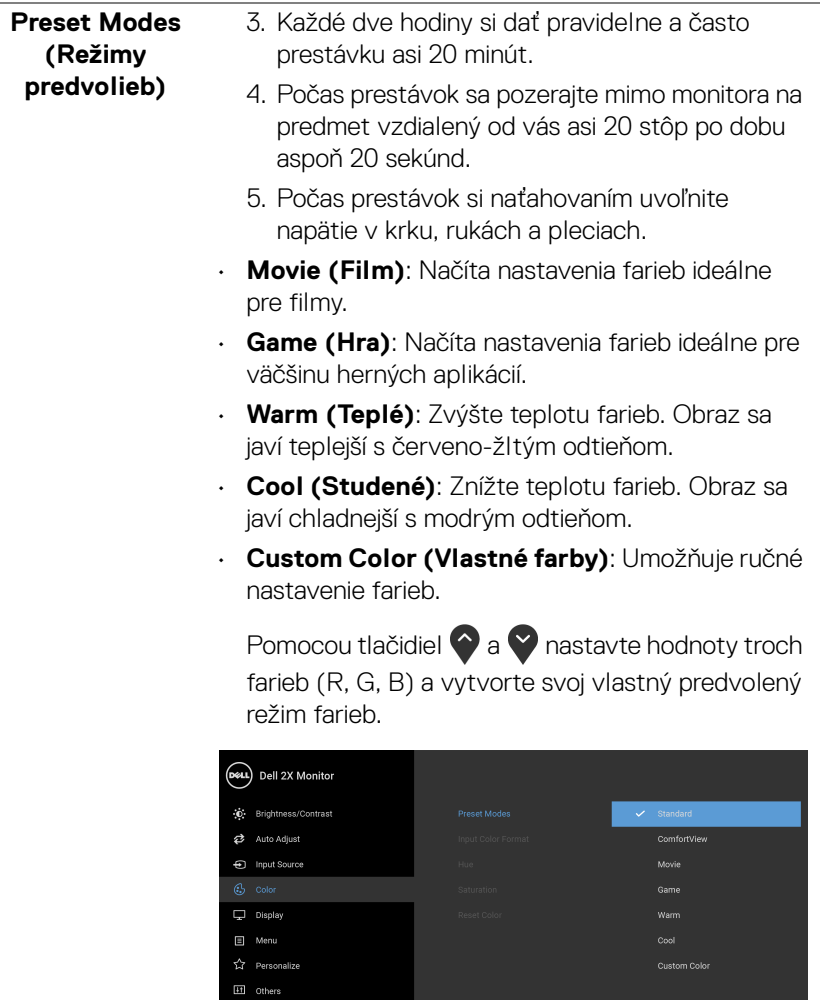

 $($ DELL

#### **Input Color Format (Formát farieb vstupu)**

Umožňuje nastaviť režim video vstupu na:

**RGB**: Túto možnosť vyberte, ak je váš monitor pripojený k počítaču (alebo DVD prehrávaču) pomocou kábla DisplayPort alebo HDMI.

**YPbPr**: Vyberte túto možnosť, ak váš DVD prehrávač podporuje len výstup YPbPr.

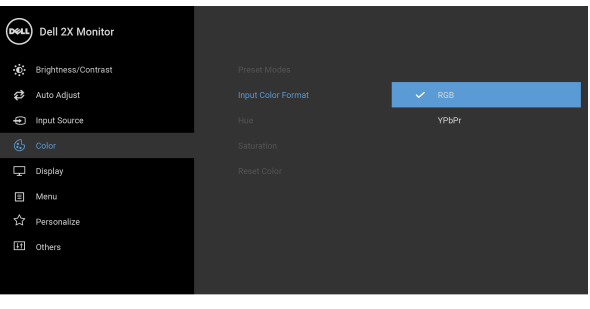

## ● ● ● ●

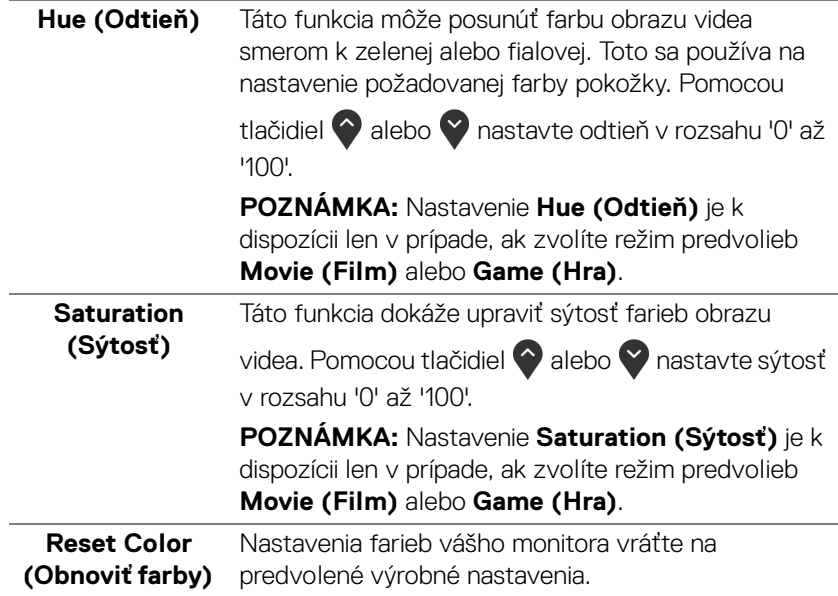

DELL

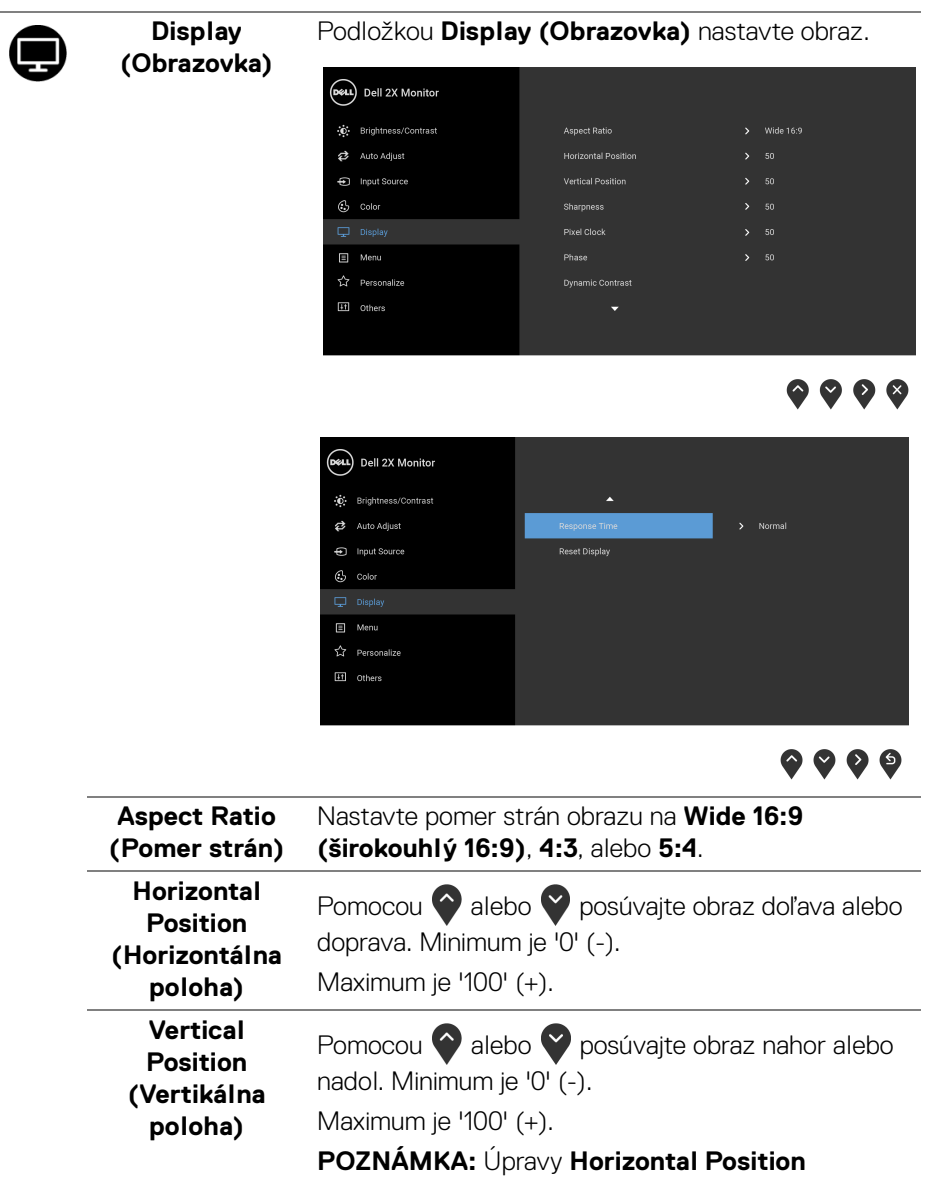

**(Horizontálna poloha)** a **Vertical Position (Vertikálna poloha)** sú k dispozícii len pre vstup VGA.

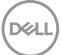

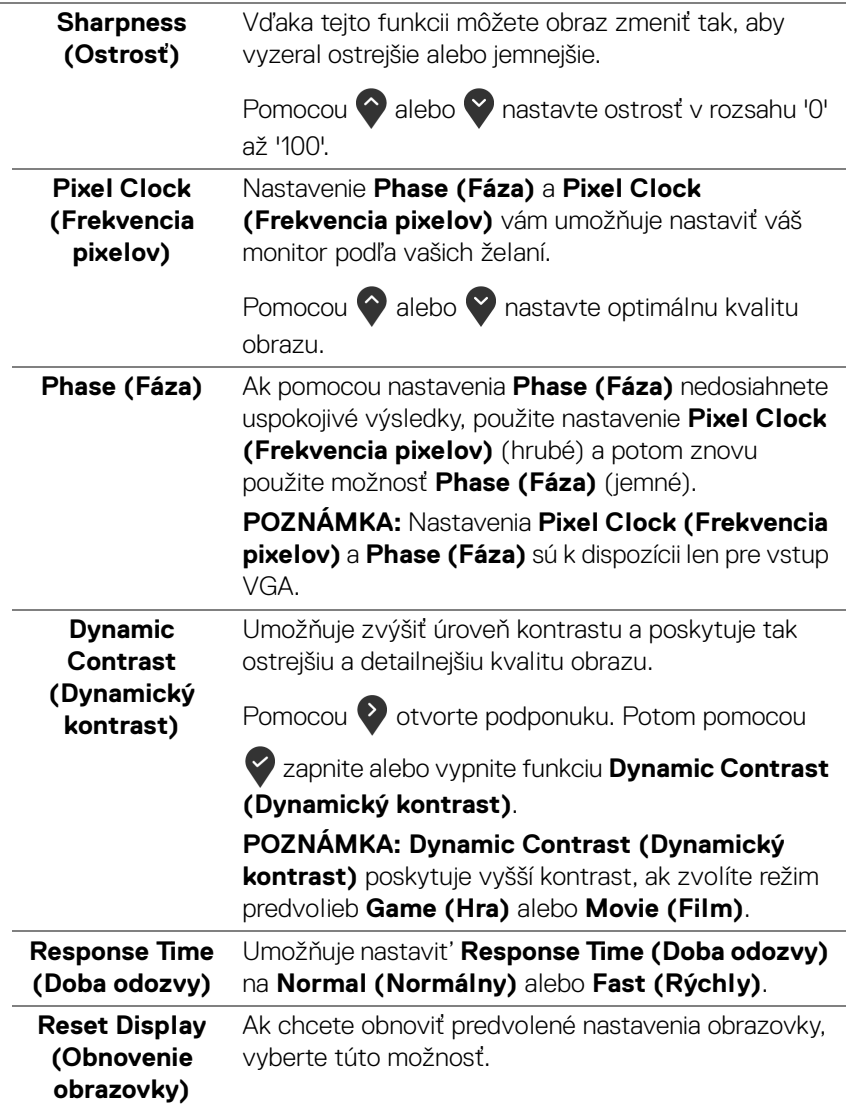

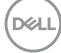

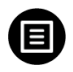

**Menu (Ponuka)** Vyberte túto možnosť, ak chcete upraviť nastavenia OSD, ako je jazyk OSD, dobu zobrazenia ponuky na obrazovke atď.

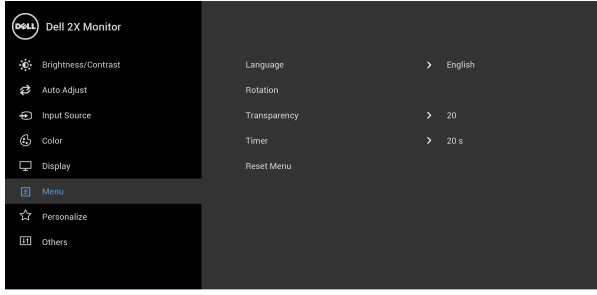

 $\bullet$   $\bullet$   $\bullet$ 

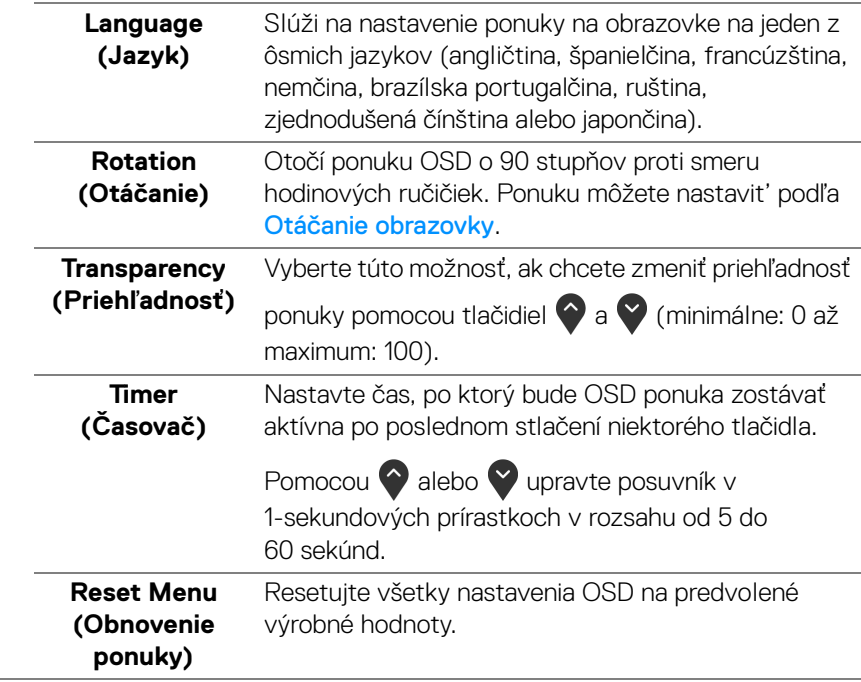

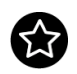

#### **Personalize (Prispôsobiť)**

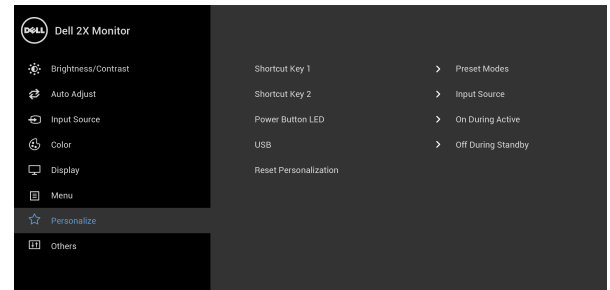

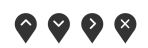

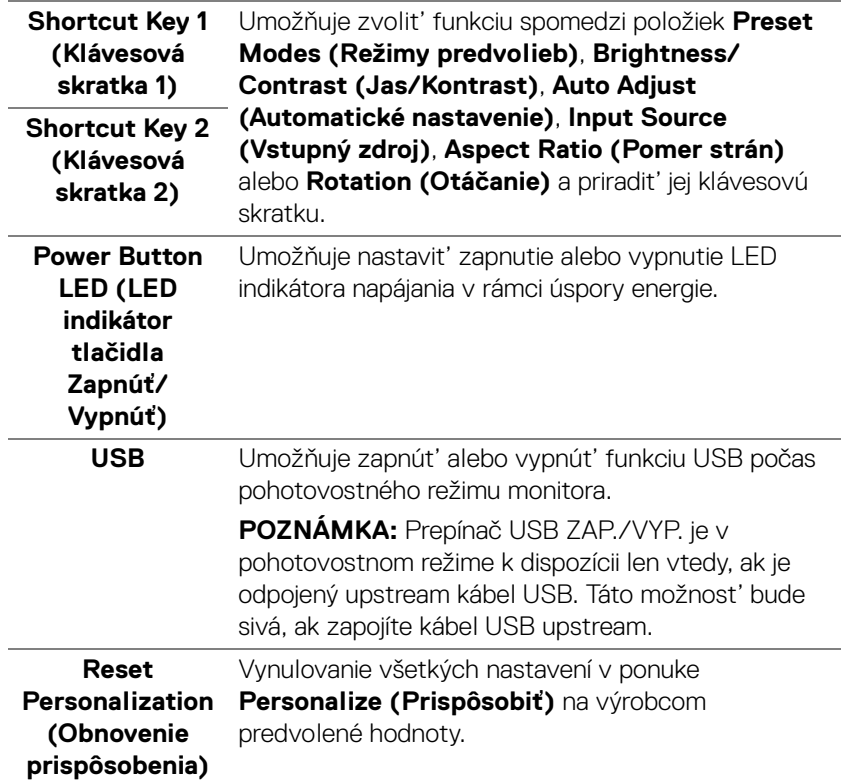

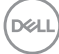

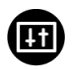

**Others (Ďalšie)** Vyberte túto možnosť, ak chcete upraviť nastavenia OSD, napríklad **DDC/CI**, **LCD Conditioning (Regulácia LCD)** atď.

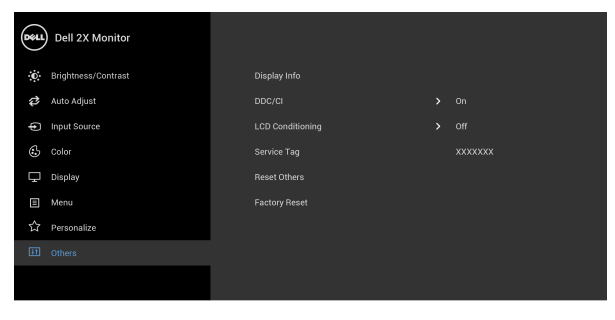

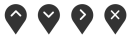

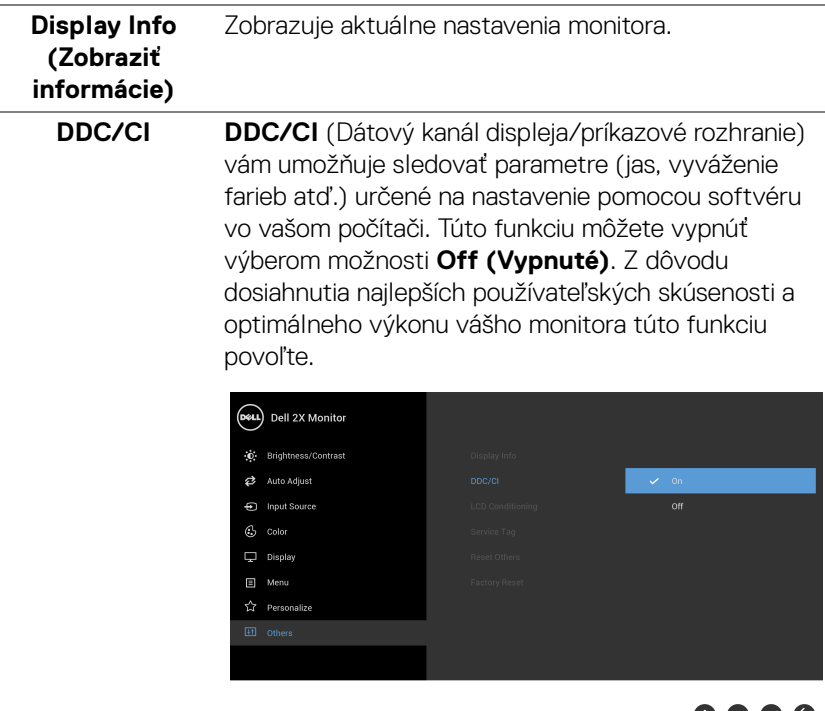

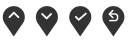

#### **LCD Conditioning (Regulácia LCD)**

Pomáha redukovať menej významné prípady reziduálnych snímok. V závislosti od stupňa retencie obrazu môže činnosť programu určitý čas trvať. Túto funkciu môžete povoliť výberom možnosti **On (Zap.)**.

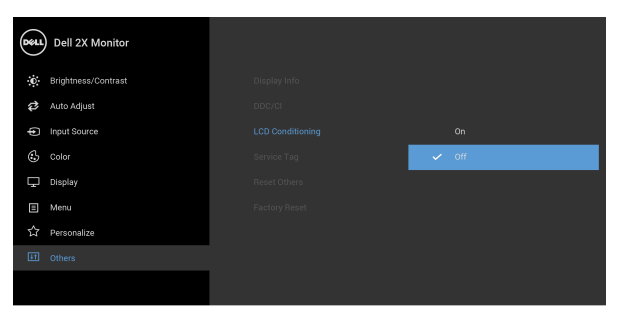

## $\bullet\bullet\bullet\bullet$

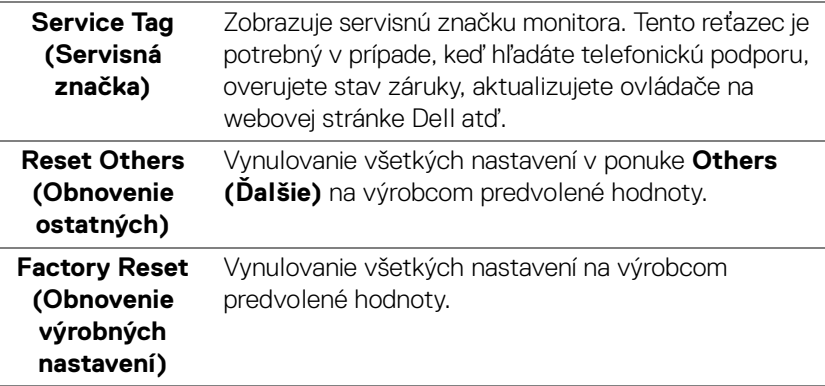

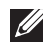

**POZNÁMKA: Tento monitor ponúka vstavanú funkciu na automatickú kalibráciu jasu na kompenzáciu za vek LED diód.**

#### <span id="page-52-0"></span>**Výstražné hlásenie OSD**

Keď je aktivovaná funkcia **Dynamic Contrast (Dynamický kontrast)** (v týchto režimoch predvoľby: **Game (Hra)** alebo **Movie (Film)**, ručná úprava jasu je deaktivovaná.

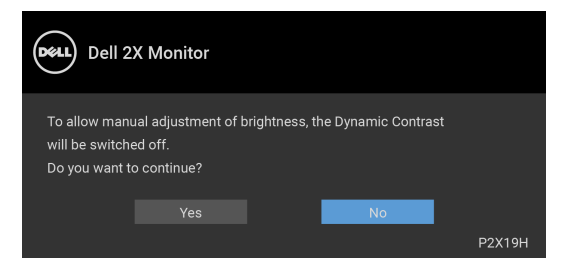

Keď monitor nebude podporovať konkrétny režim rozlíšenia, zobrazí sa nasledujúce hlásenie:

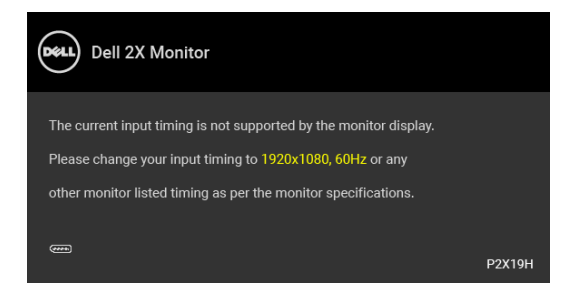

Znamená to, že monitor nedokáže vykonať synchronizáciu so signálom, ktorý sa prijíma z počítača. V časti [Technické údaje monitora](#page-12-1) nájdete rozsahy horizontálnej a vertikálnej frekvencie, ktoré môže tento monitor použiť. Odporúčaný režim je 1920 x 1080.

#### **POZNÁMKA: Hlásenie sa môže mierne líšiť v závislosti od pripojeného vstupného signálu.**

Kým sa funkcia DDC/CI zakáže, zobrazí sa nasledujúce hlásenie:

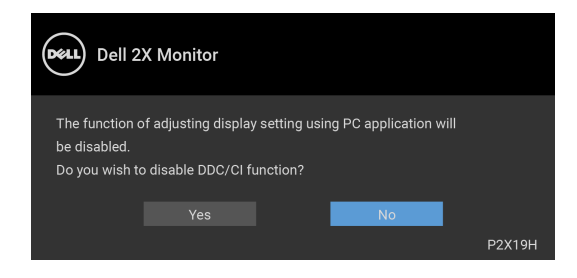

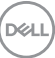

Nasledujúce hlásenie sa zobrazí, keď sa monitor prepne do úsporného režimu:

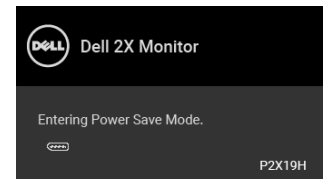

#### **POZNÁMKA: Hlásenie sa môže mierne líšiť v závislosti od pripojeného vstupného signálu.**

Aktiváciou počítača a zobudením monitora získate prístup do [OSD](#page-39-0).

OSD funguje len v normálnom prevádzkovom režime. Ak v neaktívnom režime stlačíte akékoľvek iné tlačidlo okrem tlačidla napájania, v závislosti od zvoleného vstupu sa zobrazia nasledujúce hlásenia:

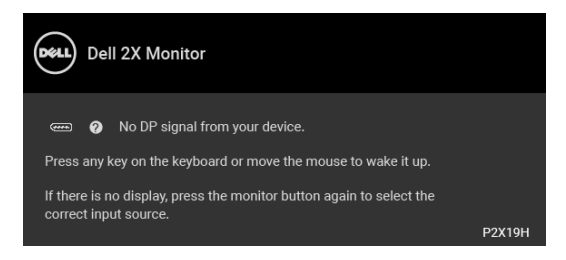

Aktiváciou počítača a monitora získate prístup do OSD.

#### **POZNÁMKA: Hlásenie sa môže mierne líšiť v závislosti od pripojeného vstupného signálu.**

Ak je zvolený vstup VGA, HDMI alebo DisplayPort a príslušný kábel nie je pripojený, zobrazí sa plávajúce dialógové okno ako uvádzame nižšie.

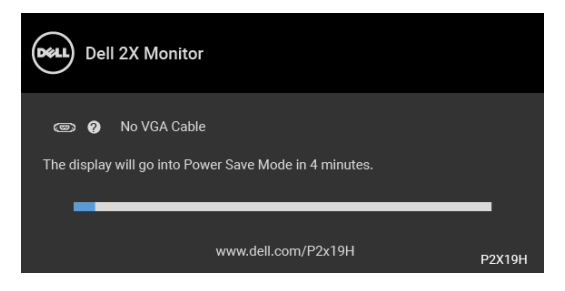

alebo

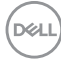

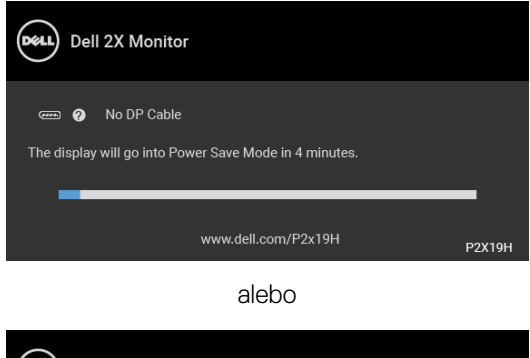

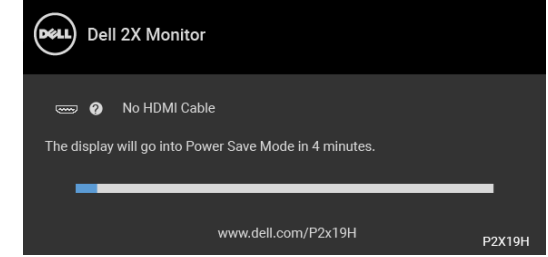

Ďalšie informácie viď [Riešenie problémov](#page-59-2).

## <span id="page-54-0"></span>**Nastavenie maximálneho rozlíšenia**

Nastavenie maximálneho rozlíšenia pre monitor:

V operačnom systéme Windows® 7, Windows® 8 a Windows® 8.1:

- **1.** Len pre Windows® 8 a Windows® 8.1: ak chcete prepnút' na klasickú pracovnú plochu, vyberte dlaždicu Pracovná plocha.
- **2.** Pravým tlačidlom kliknite na pracovnú plochu a vyberte položku **Rozlíšenie obrazovky**.
- **3.** Kliknite na rozbaľovací zoznam položky **Rozlíšenie obrazovky** a vyberte možnosť **1920 x 1080**.
- **4.** Kliknite na **OK**.

V operačnom systéme Windows<sup>®</sup> 10:

- **1.** Kliknite pravým tlačidlom myši na pracovnú plochu a kliknite na položku **Nastavenie obrazovky**.
- **2.** Kliknite na položku **Rozšírené nastavenie zobrazenia**.
- **3.** Kliknite na rozbaľovací zoznam položky **Rozlíšenie** a vyberte možnosť **1920 x 1080**.
- **4.** Kliknite na tlačidlo **Použiť**.

Ak nevidíte možnosť 1920 x 1080, možno budete musieť aktualizovať ovládač grafickej karty. V závislosti od počítača vykonajte jeden z nasledujúcich postupov: Ak máte stolový alebo prenosný počítač značky Dell:

• Prejdite na lokalitu http://www.dell.com/support, zadajte svoju servisnú značku a prevezmite si najnovší ovládač pre grafickú kartu.

Ak používate počítač inej značky než Dell (prenosný alebo stolový):

- Prejdite na lokalitu podpory pre váš počítač a prevezmite si najnovšie ovládače grafickej karty.
- Prejdite na webovú lokalitu vašej grafickej karty a prevezmite si najnovšie ovládače grafickej karty.

## <span id="page-55-0"></span>**Používanie sklápania, otáčania a vertikálneho vysúvania**

**POZNÁMKA: Nasledujúce pokyny sa týkajú len prípadu, že sa pripája stojan, ktorý bol priložený k monitoru. Ak pripájate stojan, ktorý sta zakúpili niekde inde, postupujte podľa pokynov priložených k stojanu.**

#### <span id="page-55-1"></span>**Sklápanie, otáčanie**

Keď je stojan pripevnený k monitoru, monitor môžete nakláňať a otáčať tak, aby ste dosiahli najpohodlnejší uhol sledovania.

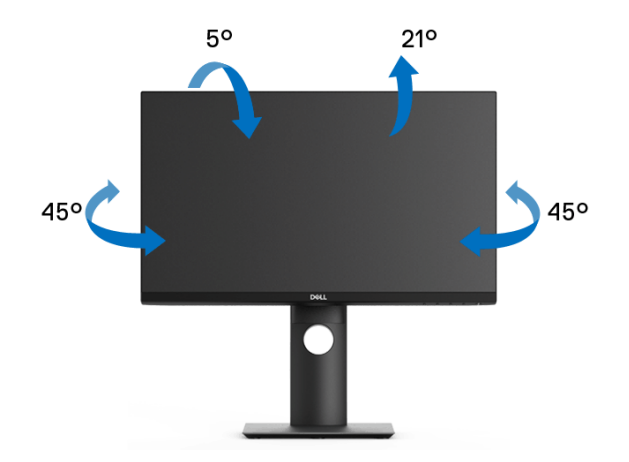

**POZNÁMKA: Stojan nie je od výroby pri dodaní nainštalovaný.**

DELI

<span id="page-56-0"></span>**Vertikálne vysúvanie**

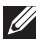

**POZNÁMKA: Stojan sa vysúva vertikálne až o 130 mm. Nižšie uvedený obrázok znázorňuje ako vertikálne vysunúť stojan.**

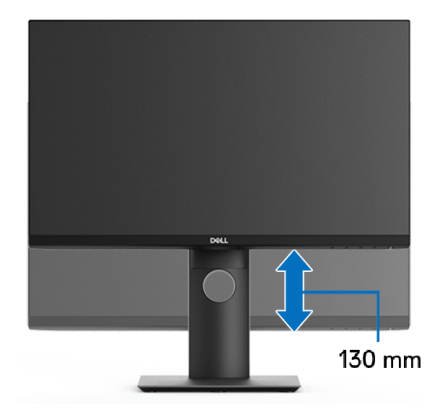

## <span id="page-56-1"></span>**Otáčanie monitora**

Kým začnete monitor otáčať, monitor by mal byt' úplne vertikálne vysunutý ([Vertikálne vysúvanie](#page-56-0)) a úplne sklopený nahor, aby nedošlo k zásahu spodného okraja monitora.

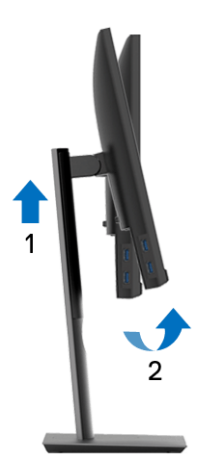

DELI

#### <span id="page-57-0"></span>**Otočiť v smere hodín**

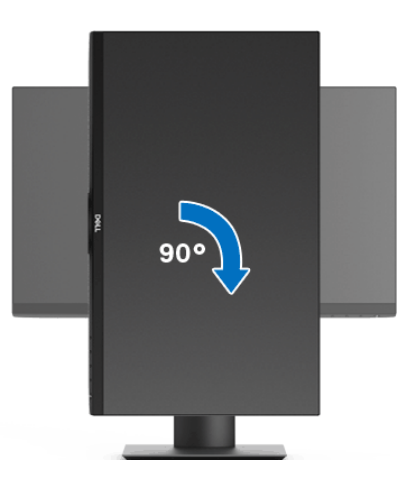

<span id="page-57-1"></span>**Otočiť proti smeru hodín**

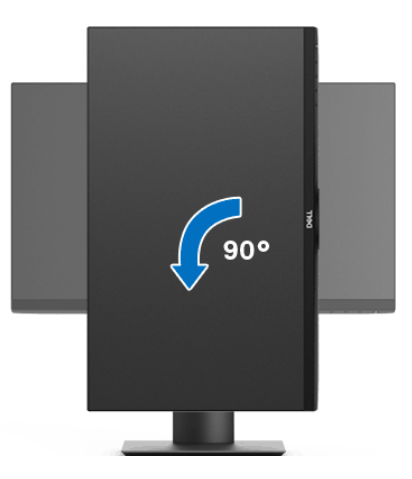

**POZNÁMKA: Ak chcete používať funkciu otáčania obrazovky (orientácia na šírku/na výšku) v kombinácii s počítačom Dell, budete k tomu potrebovať aktualizovaný ovládač grafickej karty, ktorý sa nedodáva s týmto monitorom. Ak chcete prevziať ovládač grafickej karty, prejdite na stránku** www.dell.com/support **a v časti Na prevzatie vyhľadajte položku Ovládače videa, pod ktorou nájdete najnovšie ovládače.**

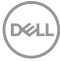

**POZNÁMKA: Keď sa nachádzate v režime zobrazenia na výšku, môže dôjsť k poklesu výkonu v graficky náročných aplikáciách (3D hry atď.).**

### <span id="page-58-0"></span>**Konfigurácia nastavení rotácie displeja vo vašom systéme**

Keď otočíte monitor, na základe nižšie uvedeného postupu musíte nakonfigurovať nastavenia otáčania obrazovky vo svojom systéme.

#### **POZNÁMKA: Ak monitor používate s počítačom inej značky ako Dell, musíte prejsť na webovú lokalitu s ovládačom pre svoju grafickú kartu, prípadne webovú lokalitu výrobcu počítača, kde nájdete informácie o otáčaní "obsahu" zobrazeného na obrazovke.**

Konfigurácia nastavení otáčania obrazovky:

- **1.** Pravým tlačidlom kliknite na pracovnú plochu a kliknite na položku **Vlastnosti**.
- **2.** Vyberte kartu **Nastavenie** a kliknite na položku **Rozšírené**.
- **3.** Ak vlastníte grafickú kartu značky ATI, vyberte kartu **Otáčanie** a nastavte uprednostnené otočenie.
- **4.** Ak vlastníte grafickú kartu značky nVidia, kliknite na kartu **nVidia**, v ľavom stĺpci vyberte možnost' **NVRotate** a potom zvoľte požadované otočenie.
- **5.** Ak vlastníte grafickú kartu Intel®, vyberte kartu grafickej karty **Intel**, kliknite na **Vlastnosti grafiky**, vyberte kartu **Otáčanie** a potom nastavte požadované otočenie.
- **POZNÁMKA: Ak nevidíte možnost' otočenia, prípadne táto možnost' nefunguje správne, prejdite na stránku** www.dell.com/support **a prevezmite si najnovší ovládač pre svoju grafickú kartu.**

DØL

## <span id="page-59-2"></span><span id="page-59-0"></span>**Riešenie problémov**

**VAROVANIE: Predtým, ako začnete vykonávať ktorýkoľvek postup uvedený v tejto časti, si preštudujte** [Pokyny k bezpečnosti](#page-68-4)**.**

### <span id="page-59-1"></span>**Samokontrola**

Váš monitor poskytuje funkciu samokontroly, ktorá vám umožňuje skontrolovať, či váš monitor funguje správne. Ak je pripojenie vášho monitora a počítača správne, ale obrazovka monitora zostáva prázdna, vykonaním nasledujúcich krokov spustite samokontrolu monitora:

- **1.** Vypnite počítač aj monitor.
- **2.** Zo zadnej strany počítača odpojte video kábel.
- **3.** Zapnite monitor.

Na obrazovke by sa plávajúce dialógové okno (na čiernom pozadí) malo zobraziť v prípade, že monitor nedokáže zistiť video signál a funguje správne. Počas režimu samokontroly zostáva indikátor LED napájania biely. Taktiež, v závislosti od zvoleného vstupu sa na obrazovke bude neustále rolovať jedno z nasledujúcich dialógových hlásení.

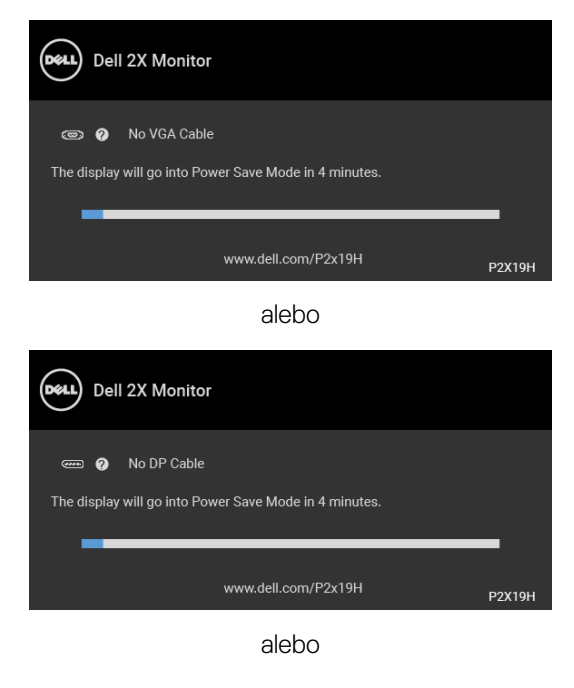

DELI

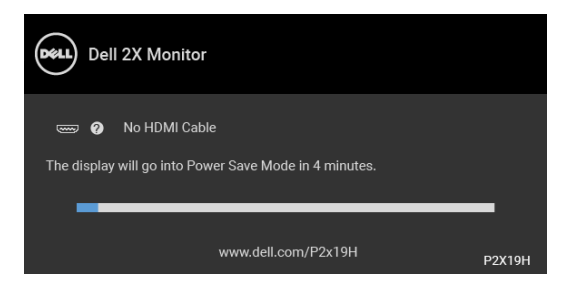

- **4.** Toto okno sa zobrazí aj počas normálnej prevádzky systému v prípade, že dôjde k odpojeniu alebo poškodeniu video kábla.
- **5.** Vypnite monitor a znovu pripojte video kábel, potom zapnite počítač aj monitor.

Ak sa na obrazovke vášho monitora nič nezobrazí po uplatnení predchádzajúceho postupu, skontrolujte grafickú kartu a počítač, pretože monitor funguje náležitým spôsobom.

## <span id="page-60-0"></span>**Zabudovaná diagnostika**

Váš monitor má zabudovaný diagnostický nástroj, ktorý pomáha určiť, či anomália obrazovky, ku ktorej dochádza, je vnútorným problémom monitora alebo vášho počítača a video karty.

**POZNÁMKA: Zabudovanú diagnostiku môžete spustiť len v prípade, že je video kábel odpojený a monitor je v režime samokontroly.**

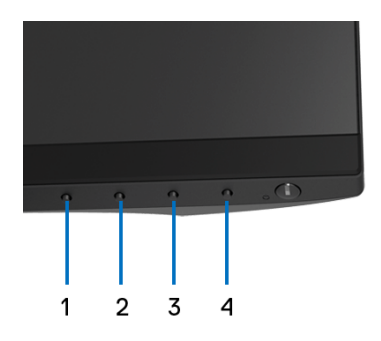

Spustenie zabudovanej diagnostiky:

**1.** Skontrolujte, či je obrazovka čistá (žiadne prachové čiastočky na povrchu obrazovky).

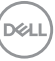

- **2.** Zo zadnej strany počítača alebo monitora odpojte video káble. Monitor sa potom prepne do režimu samokontroly.
- **3.** Na 5 sekúnd stlačte a podržte **tlačidlo 1** na prednom paneli. Zobrazí sa sivá obrazovka.
- **4.** Pozorne skontrolujte prítomnosť anomálií na obrazovke.
- **5.** Na prednom paneli znova stlačte **tlačidlo 1**. Farba obrazovky sa zmení na červenú.
- **6.** Na displeji skontrolujte prítomnosť akýchkoľvek anomálií.
- **7.** Zopakovaním krokov 5 a 6 skontrolujte displej na zelenej, modrej, čiernej, bielej a textovej obrazovke.

Kontrola sa dokončí po zobrazení textovej obrazovky. Skončite opätovným stlačením **tlačidla 1**.

Ak po použití zabudovaného diagnostického nástroja nezistíte žiadne anomálie obrazovky, monitor funguje správne. Skontrolujte video kartu a počítač.

## <span id="page-61-0"></span>**Bežné problémy**

Nasledujúca tabuľka obsahuje všeobecné informácie o bežných problémoch monitora, na ktoré môžete naraziť a možné riešenia.

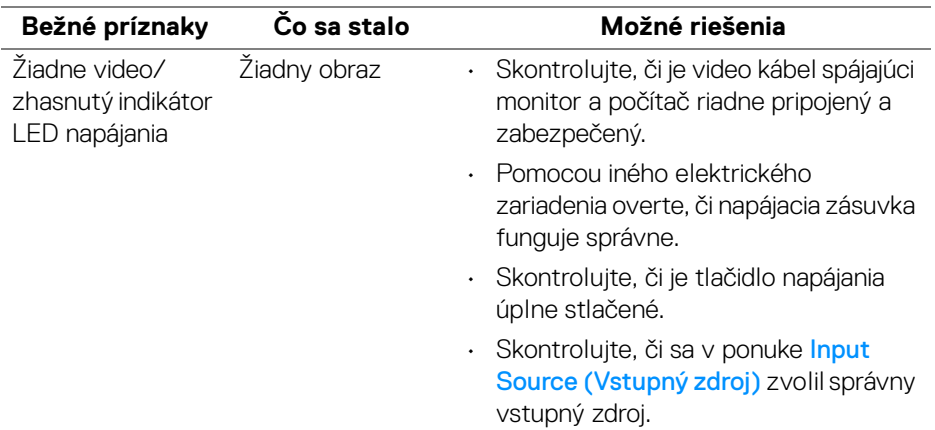

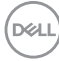

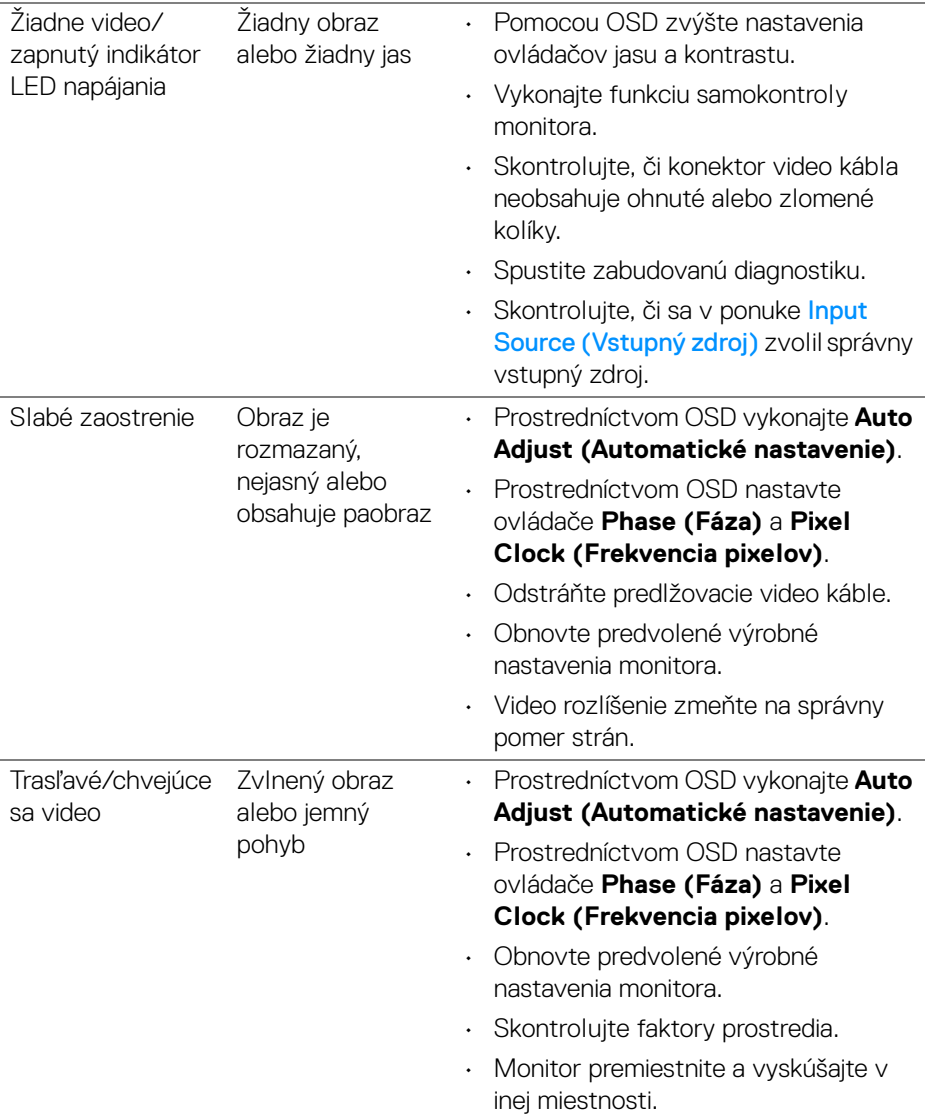

 $($ DELL

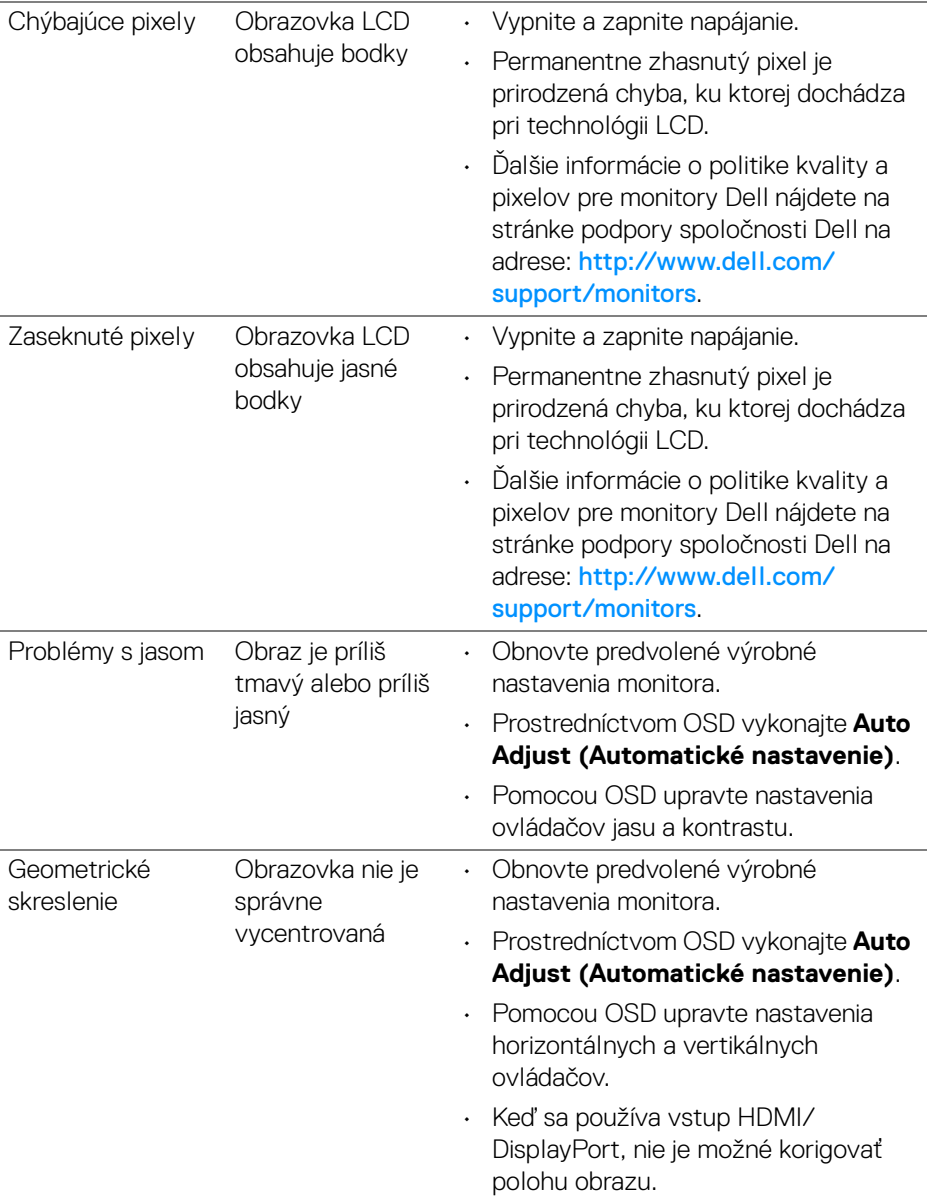

 $(\mathsf{D}\mathsf{ELL})$ 

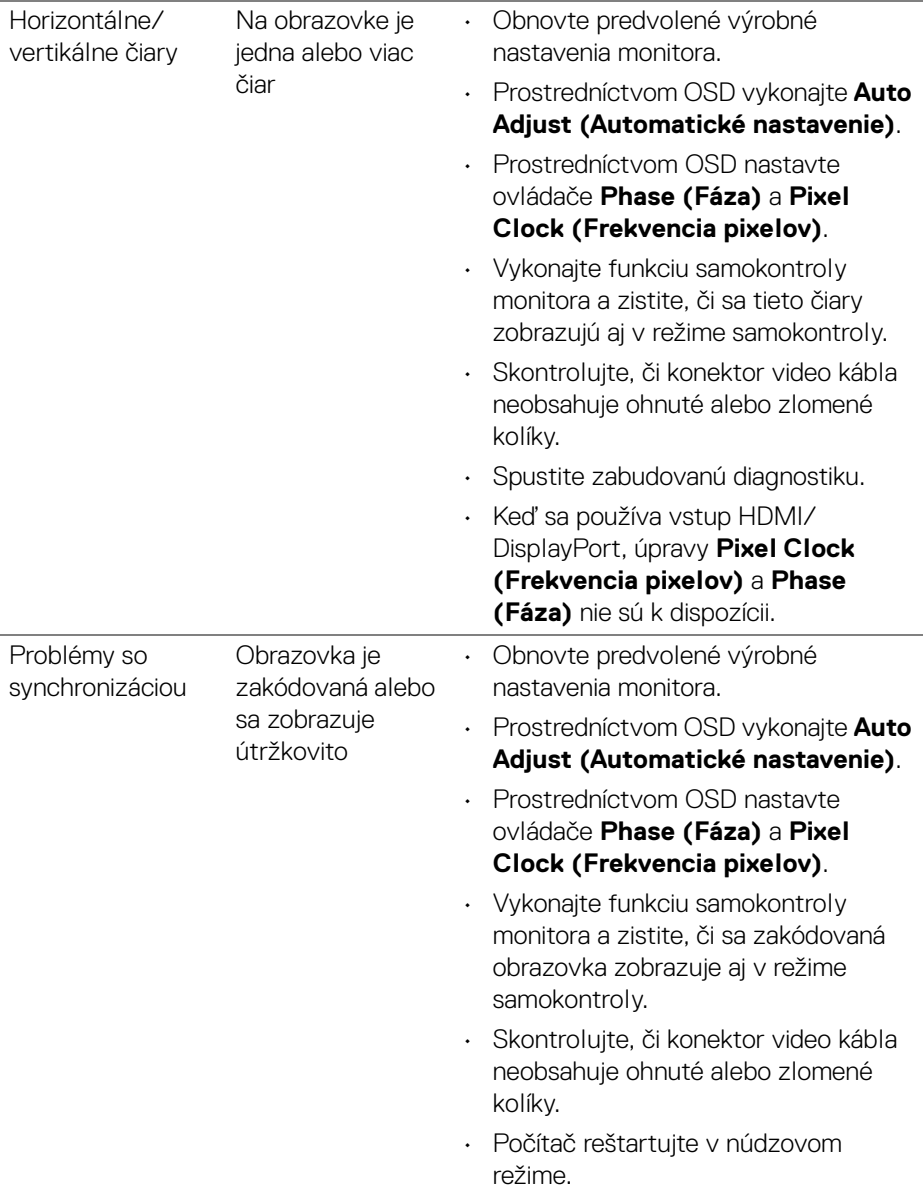

 $(\nabla \times L)$ 

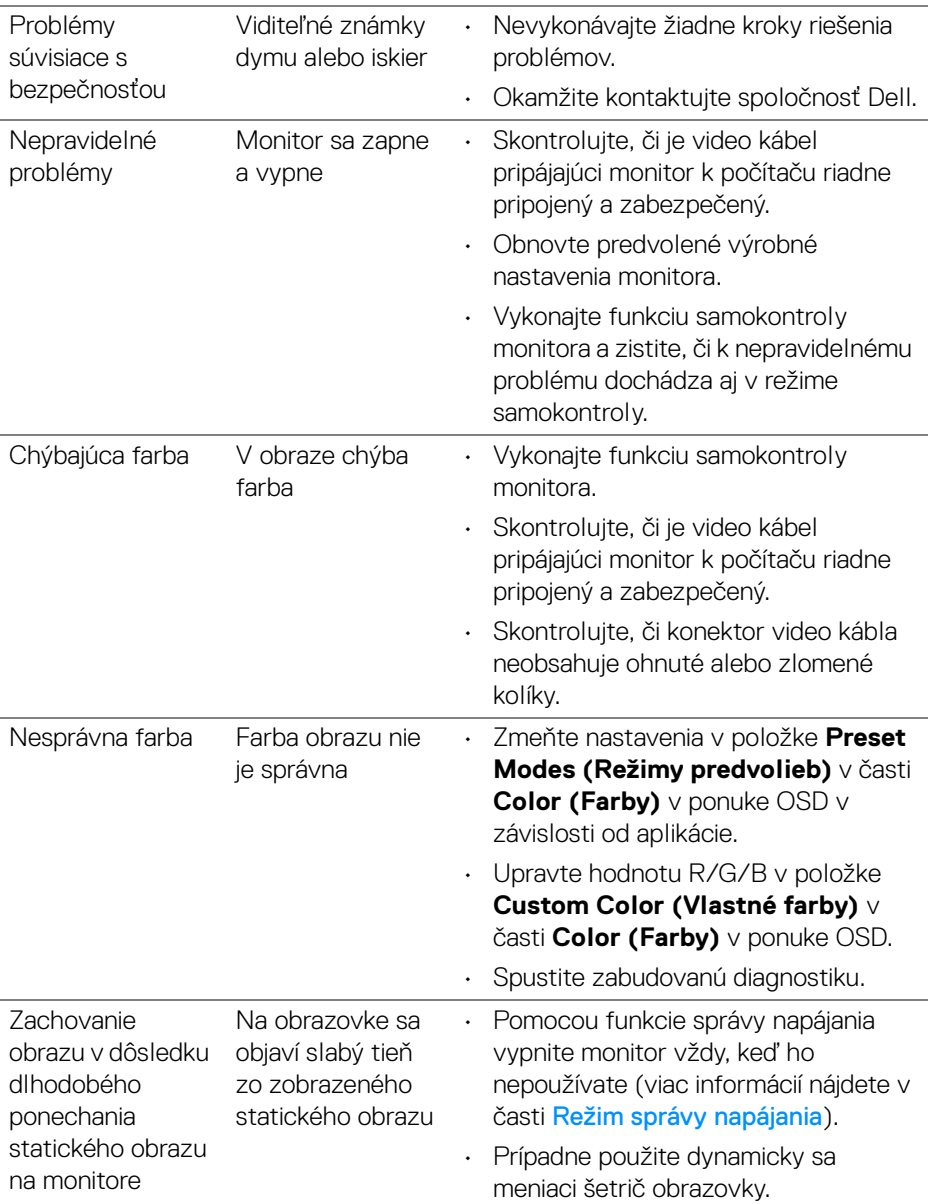

## <span id="page-66-0"></span>**Problémy špecifické pre produkt**

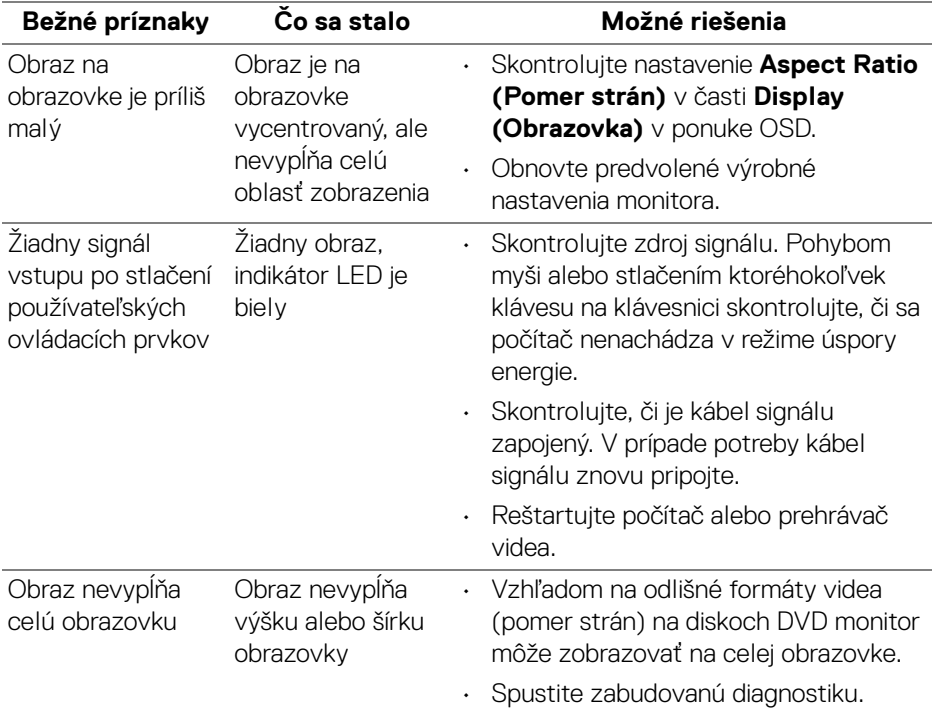

**POZNÁMKA: Keď zvolíte režim HDMI/DisplayPort, funkcia Auto Adjust (Automatické nastavenie) nebude k dispozícii.**

DELI

## <span id="page-67-1"></span><span id="page-67-0"></span>**Problémy špecifické pre rozhranie Universal Serial Bus (USB)**

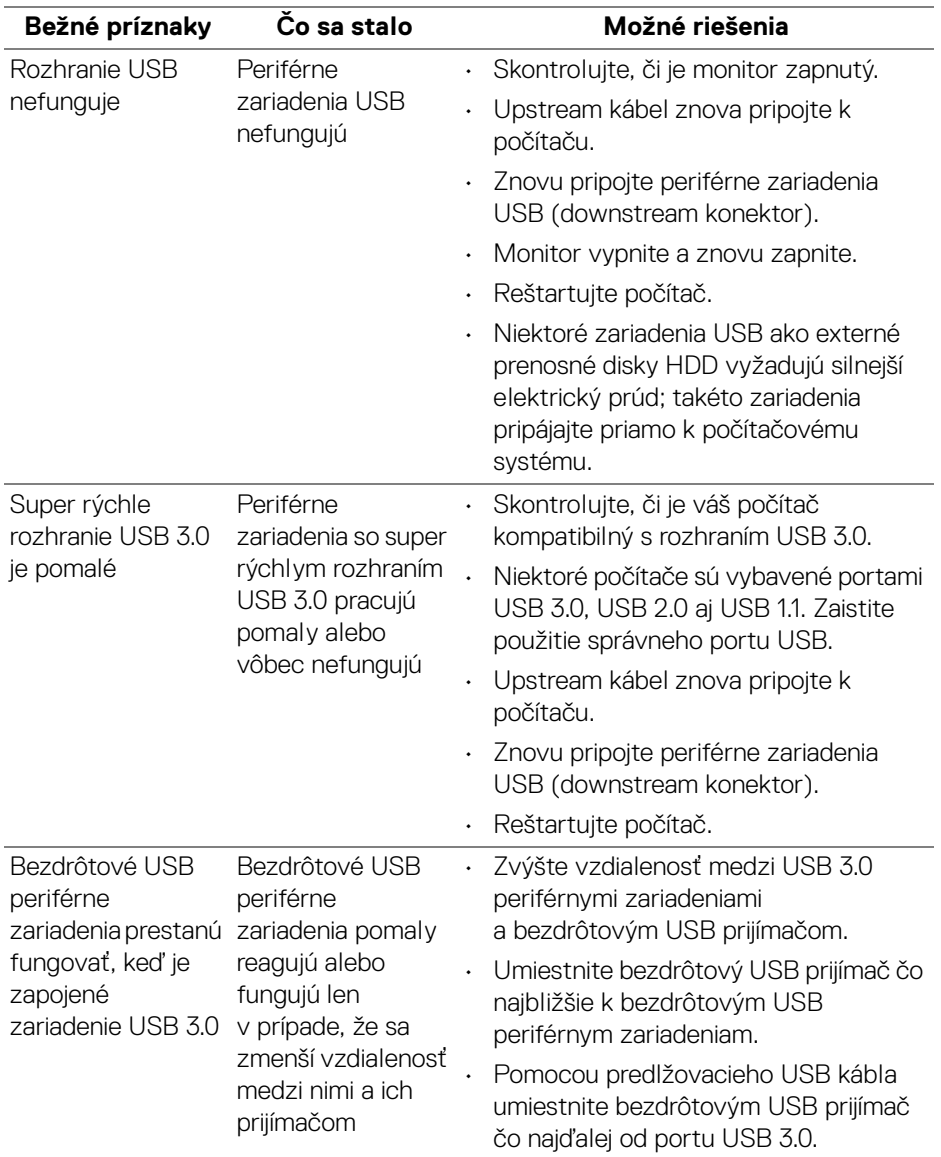

 $(\kappa L)$ 

## <span id="page-68-0"></span>**Príloha**

#### <span id="page-68-4"></span>**VAROVANIE: Pokyny k bezpečnosti**

**VAROVANIE: Použitie iných ovládacích prvkov, nastavení alebo postupov ako tých, ktoré sú popísané v tejto dokumentácii, môže mať za následok vystavenie zásahu elektrickým prúdom, elektrickým rizikám a/alebo mechanickým rizikám.**

Informácie týkajúce sa bezpečnostných pokynov nájdete v dokumente Informácie o bezpečnosti, životnom prostredí a predpisoch.

## <span id="page-68-1"></span>**Oznámenia FCC (len USA) a ďalšie informácie o predpisoch**

Oznámenia FCC a ďalšie regulačné informácie nájdete na webovej lokalite regulačnej zhody, ktorá sa nachádza na adrese www.dell.com/regulatory\_compliance.

## <span id="page-68-3"></span><span id="page-68-2"></span>**Kontakt na spoločnosť Dell**

**Pre zákazníkov v USA je určené telefónne číslo 800-WWW-DELL (800-999- 3355).**

**POZNÁMKA: Ak nemáte aktívne internetové pripojenie, kontaktné údaje nájdete v nákupnej faktúre, ústrižku na balení, účtenke alebo v katalógu výrobkov od spoločnosti Dell.**

**Spoločnosť Dell poskytuje viacero on-line a telefonických možností na získanie podpory a služieb. Dostupnosť sa líši v závislosti od krajiny a výrobku a niektoré služby možno nebudú vo vašej oblasti k dispozícii.** 

- Online technická pomoc [w](www.dell.com/support/monitors)ww.dell.com/support/monitors
- Kontakt na spoločnosť Dell www.dell.com/contactdell

DØL